# brother

# Ağ Kullanım Kılavuzu

# PT-E550W

Bu Ağ Kullanım Kılavuzu, Brother makinenizi kullanarak Kablosuz ağ ve Wireless Direct ayarlarını yapılandırmak için kullanışlı bilgiler sunar. Desteklenen protokol bilgileri ve ayrıntılı sorun giderme ipuçlarını da bulabilirsiniz.

En güncel kılavuzu indirmek için lütfen Brother destek web sitesini ziyaret edin ([support.brother.com](http://support.brother.com)). Aynı zamanda, Brother destek web sitesinden makineniz için en güncel sürücüleri ve yardımcı programları indirebilir, SSS'leri ve sorun giderme ipuçlarını okuyabilir veya özel yazdırma çözümlerini de öğrenebilirsiniz.

Sürüm 01

# **Notların tanımları**

Bu kılavuzda aşağıdaki simgeyi kullanıyoruz:

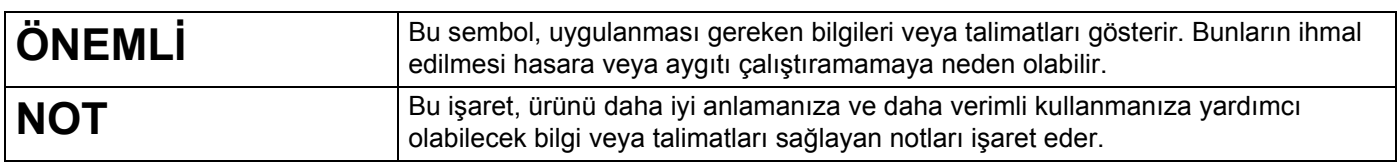

### **Ticari Markalar**

Android, Google Inc.'in ticari bir markasıdır.

Google Play, Google Inc.'in ticari bir markasıdır.

BROTHER, Brother Industries, Ltd.'nin ticari markası veya tescilli ticari markasıdır.

Windows, Microsoft Corporation'ın ABD ve diğer ülkelerdeki tescilli ticari markasıdır.

Apple, Macintosh, Mac OS, iPhone, iPod touch, iPad ve Safari Apple Inc.'in, ABD ve diğer ülkelerde tescilli ticari markalarıdır.

Wi-Fi ve Wi-Fi Alliance Wi-Fi Alliance'ın tescilli ticari markalarıdır.

Wi-Fi Direct, Wi-Fi Protected Setup, WPA ve WPA2 Wi-Fi Alliance'ın markalarıdır.

Bu kılavuzda yazılımlarının adı geçen her şirket kendi programlarına özgü bir Yazılım Lisans Anlaşması'na sahiptir.

**Brother ürünlerinde görünen şirketlerin ticari isim ve ürün adları, ilgili belgeler ve diğer materyallerin tümü kendi ilgili şirketlerinin ticari markaları veya tescilli ticari markalarıdır.**

# **ÖNEMLİ NOT**

- Lütfen [support.brother.com](http://support.brother.com) adresindeki Brother destek web sitesine gidin ve diğer kılavuzları indirmek için modelinizin sayfasındaki [**Kılavuzlar**]'a tıklayın.
- Bu ürünün yalnızca satın alındığı ülkede kullanımı onaylanmıştır. Ülkenin kablosuz telekomünikasyon ve güç düzenlemelerini ihlal edebileceğinden bu ürünü satın aldığınız ülke dışında kullanmayın.
- Tüm modeller tüm ülkelerde bulunmaz.

© 2014 Brother Industries, Ltd. Tüm hakları saklıdır.

# **İçindekiler**

## **[Bölüm I Wireless Direct](#page-5-0)**

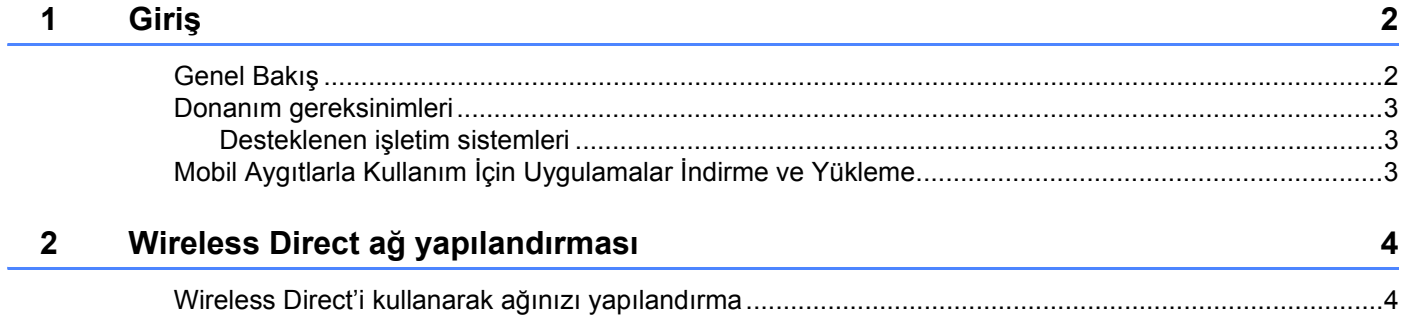

# **[Bölüm II Kablosuz a](#page-9-0)ğ**

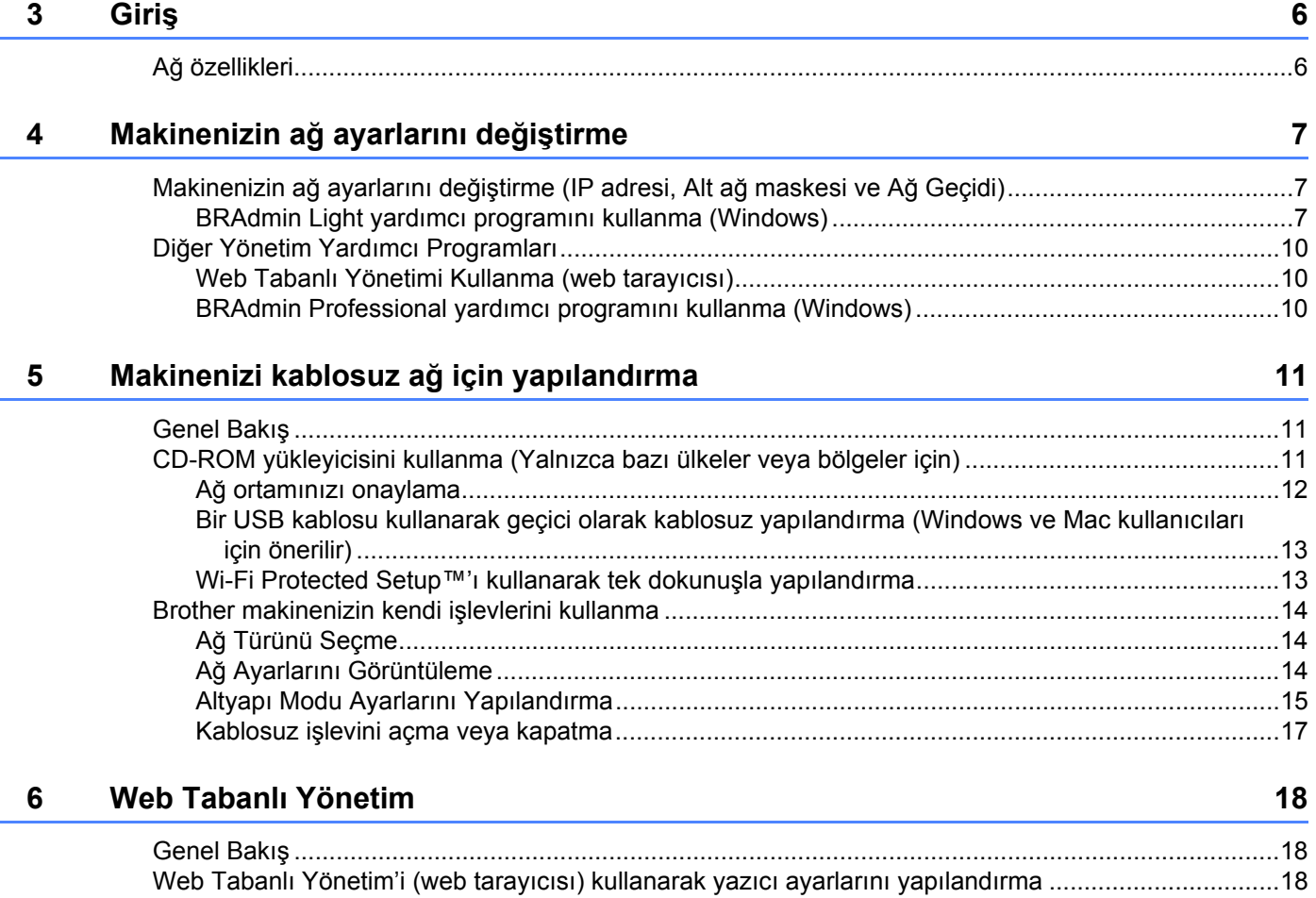

# Bölüm III İletişim Ayarları

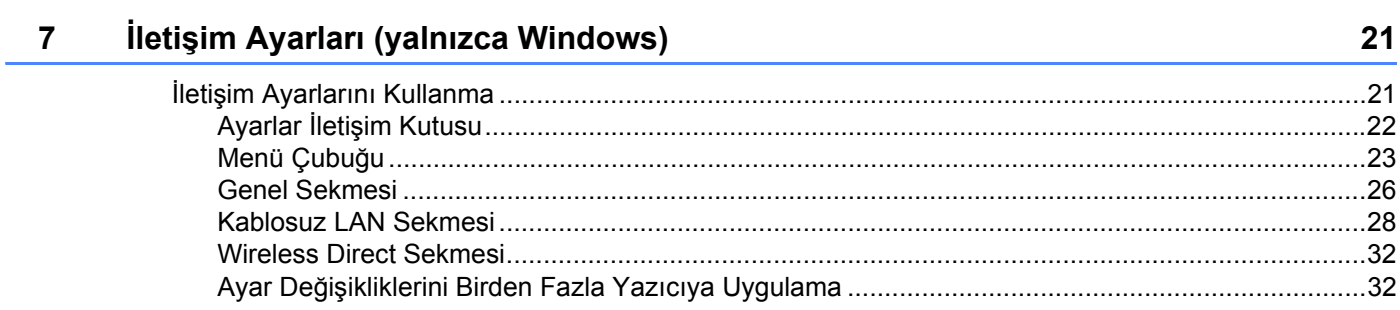

## Bölüm IV Ek

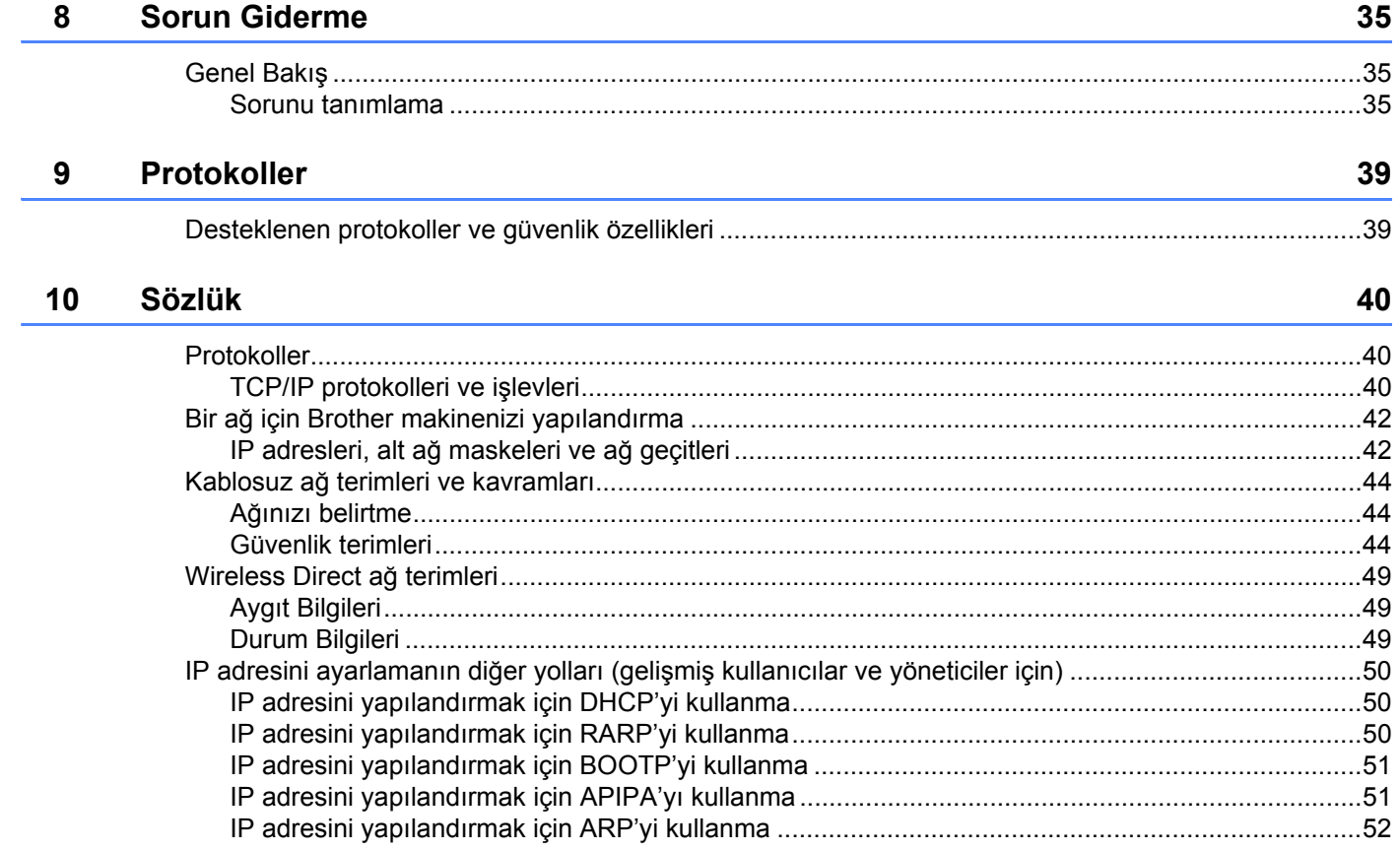

# **Bölüm I**

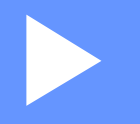

# <span id="page-5-0"></span>**Wireless Direct <sup>I</sup>**

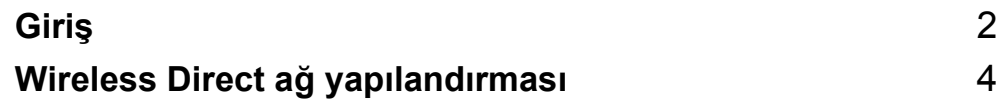

<span id="page-6-2"></span><span id="page-6-0"></span>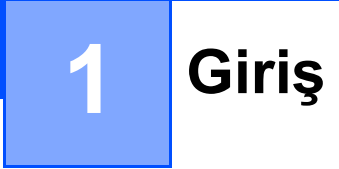

# <span id="page-6-1"></span>**Genel Bakış <sup>1</sup>**

Wireless Direct, bir erişim noktası kullanmadan Brother makineniz ve Android™ aygıtı, iPhone, iPod touch veya iPad gibi bir mobil aygıt arasında güvenli bir kablosuz ağı yapılandırmanızı sağlar.

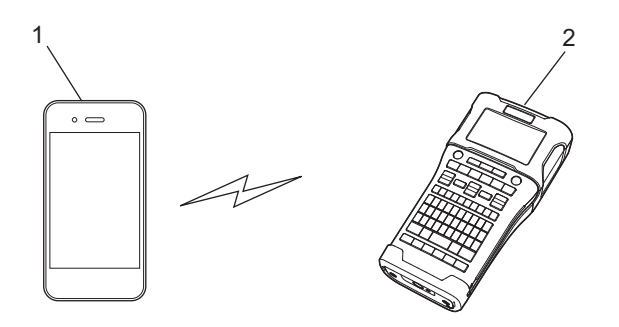

- **1 Mobil aygıt**
- **2 Brother makineniz**

#### **NOT**

- Wi-Fi Direct destekli aygıt bir erişim noktası görevi görür.
- Wireless Direct'i kullanırken, Brother makineniz mobil aygıtınızla bire bir kablosuz iletişimi destekler.
- Altyapı modu ve Wireless Direct aynı anda kullanılamaz. Bir işlevi etkinleştirmek için diğerini devre dışı bırakın.

## <span id="page-7-0"></span>**Donanım gereksinimleri <sup>1</sup>**

#### <span id="page-7-1"></span>**Desteklenen işletim sistemleri <sup>1</sup>**

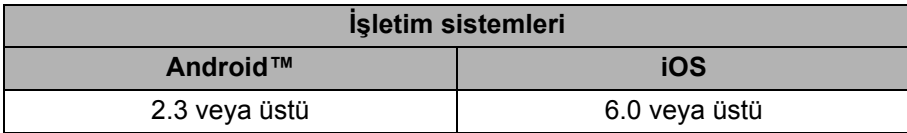

# <span id="page-7-2"></span>**Mobil Aygıtlarla Kullanım İçin Uygulamalar İndirme ve Yükleme1**

Brother, Brother makineniz ile kullanmak için, doğrudan Apple iPhone, iPad ve iPod touch veya Android™ akıllı telefonlarınızdan yazdırmanızı sağlayan ve şablonlar, simgeler ve veritabanları gibi verileri, bir bilgisayar kullanılarak Brother makinenize kablosuz olarak aktarmanızı sağlayan çeşitli uygulamalar sunar.

Yazıcınız için uygun mobil uygulamalar hakkında daha fazla bilgi almak için, [support.brother.com/g/d/f5f9](https://support.brother.com/g/d/f5f9) sitesini ziyaret edin.

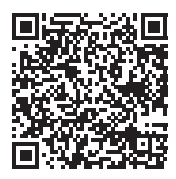

# **2**

# <span id="page-8-2"></span><span id="page-8-0"></span>**Wireless Direct ağ yapılandırması <sup>2</sup>**

Wireless Direct'i mobil cihazları, bilgisayarları ve Wi-Fi bağlantılarını destekleyen diğer cihazları, kablosuz yönlendirici veya erişim noktası kullanmadan kablosuz bir ağ bağlantısı kullanarak doğrudan Brother makinesine bağlamak için kullanabilirsiniz.

Burada, Brother makinenizin kendi işlevleri kullanılarak yapılandırma yöntemleri açıklanacaktır. Yazıcı Ayarları Aracı'nı kullanan yapılandırmalar için bkz. *İletiş[im Ayarları \(yalnızca Windows\)](#page-25-2)* sayfa 21.

## <span id="page-8-1"></span>**Wireless Direct'i kullanarak ağınızı yapılandırma <sup>2</sup>**

Wireless Direct ağ ayarları Brother makinenizin LCD ekranından yapılandırılır.

Bir Android™ aygıtı bağlarken, aygıtın Wi-Fi bağlantıları için yapılandırıldığından emin olun.

- 1 **Menü**'ye basın.
- **2 A veya ▼** öğesini kullanarak "WLAN" öğesini seçin ve sonra **Tamam** veya Gir'e basın.
- **33 A veya ▼ öğesini kullanarak** "Ağ Ayarı" **öğesini seçin ve sonra Tamam** veya Gir'e basın.
- 4 <sup>a</sup> veya b öğesini kullanarak "Doğrudan Mod" öğesini seçin ve sonra **Tamam** veya **Gir**'e basın.

#### **NOT**

- "Ağ Modu" ekranında "Kapalı" seçilirse, "Wi-Fi Radyo Açılıyor" görüntülenecektir. **Tamam** veya **Gir**'e basın.
- Brother makineniz pillerle çalışırken, kablosuz işlevi kullanılırken pil gücü hızlı azalır. Bu yüzden, **WiFi** tuşuna basıldığında bir onay mesajı görüntülenir.
- Kablosuz işlevini kullanmak istiyorsanız, **Tamam** veya **Gir** tuşuna basın. Mesaj görüntülenirken AC adaptörünü bağlarsanız, güç kaynağı AC adaptörüne geçer.
- 5 Geçerli SSID ekranda görüntülenir. Gerekirse yeni SSID'yi girin ve sonra **Tamam** veya **Gir**'e basın.
- 6 Geçerli şifre ekranda görüntülenir. Gerekirse yeni şifreyi girin ve sonra **Tamam** veya **Gir**'e basın.
- 7 Girilen SSID ve şifrenin onaylandığı ekran görüntülenir. Devam etmek için **Güç** tuşu hariç bir tuşa basın. Mobil aygıtınızın kablosuz ağ ayarları sayfasına gidin ve SSID adını ve şifreyi yazın.
- 8 Mobil aygıtınız başarıyla bağlanırsa, makine  $\epsilon$  sembolünü görüntüler. Wireless Direct ağ kurulumunu tamamladınız. Brother iPrint&Label uygulaması, Apple iPhone, iPad, ve iPod touch veya Android™ akıllı telefonunuzdan doğrudan Brother makinenize yazdırmanızı sağlar. Yazıcınız için uygun mobil uygulamalar hakkında daha fazla bilgi almak için, [support.brother.com/g/d/f5f9](https://support.brother.com/g/d/f5f9) sitesini ziyaret edin.

# **Bölüm II**

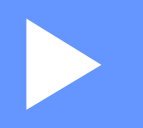

# <span id="page-9-0"></span>**Kablosuz ağ II**

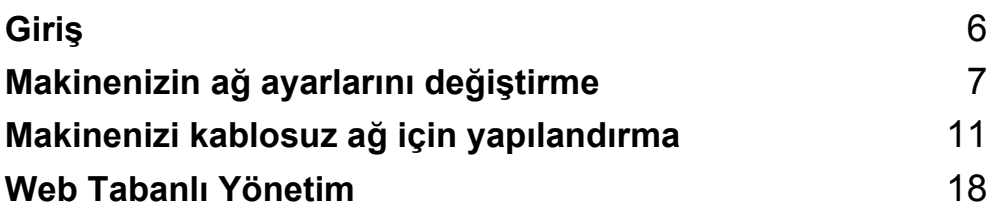

<span id="page-10-2"></span><span id="page-10-0"></span>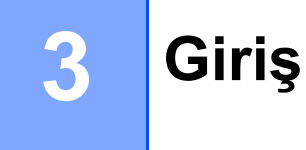

# <span id="page-10-1"></span>**Ağ özellikleri <sup>3</sup>**

Brother makineniz dahili ağ yazdırma sunucusu kullanılarak bir IEEE 802.11b/g/n kablosuz ağında paylaşılabilir. Yazdırma sunucusu, çalıştırdığınız işletim sistemine bağlı olarak TCP/IP destekleyen bir ağda çeşitli işlevleri ve bağlantı yöntemlerini destekler.

- **BRAdmin Light**
- **BRAdmin Pro**
- **Web Tabanlı Yönetim**
- **Driver Deployment Wizard**
- **Printer Setting Tool (Yazıcı Ayarları Aracı)**

Daha fazla bilgi ve indirilebilir öğe için [support.brother.com](http://support.brother.com) adresinde bizi ziyaret edin.

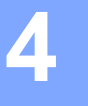

# <span id="page-11-3"></span><span id="page-11-0"></span>**Makinenizin ağ ayarlarını değiştirme <sup>4</sup>**

### <span id="page-11-1"></span>**Makinenizin ağ ayarlarını değiştirme (IP adresi, Alt ağ maskesi ve Ağ Geçidi) <sup>4</sup>**

#### <span id="page-11-2"></span>**BRAdmin Light yardımcı programını kullanma (Windows) <sup>4</sup>**

BRAdmin Light yardımcı programı Brother ağa bağlanabilen aygıtlarının ilk kurulumu için tasarlanmıştır. Ayrıca bir TCP/IP ortamında Brother ürünlerini arayabilir, durumu gösterebilir ve IP adresi gibi temel ağ ayarlarını yapılandırabilir.

#### **BRAdmin Light'ı Yükleme <sup>4</sup>**

- **1 Makinenizin açık olduğundan emin olun.**
- 2 Bilgisayarınızı açın. Yüklemeden önce çalışan tüm uygulamaları kapatın.
- 3 Birlikte verilen CD-ROM'u CD-ROM sürücünüze takın. Açılış ekranı otomatik görünür. Model adı ekranı görünürse makinenizi seçin. Dil ekranı görünürse dilinizi seçin.
- 4 CD-ROM ana menüsü görünür. [**Gelişmiş Uygulamalar**]'ı tıklatın.
- 5 [**Ağ Yardımcı Yazılımları**]'nı tıklatın.
- 6 [**BRAdmin Light**]'ı tıklatın ve ekran talimatlarını izleyin.

Brother BRAdmin Light'ı [support.brother.com](http://support.brother.com) adresindeki Brother destek web sitesini ziyaret ederek indirebilirsiniz.

#### **NOT**

- Daha gelişmiş yazıcı yönetimi gerekiyorsa, şu adresten indirilerek kullanılabilen en son Brother BRAdmin Professional yardımcı programını kullanın: [support.brother.com](http://support.brother.com/).
- Güvenlik duvarı, casus yazılım önleme veya virüsten koruma yazılımı kullanıyorsanız, geçici olarak bunları devre dışı bırakın. Yazdırabileceğinizden emin olduğunuzda, bunları yeniden etkinleştirin.
- Düğüm adı geçerli BRAdmin Light penceresinde görünür. Makinedeki yazdırma sunucusunun varsayılan düğüm adı "BRWxxxxxxxxxxxx"tir. ("xxxxxxxxxxxx", Brother makinenizin MAC Adresine/Ethernet Adresine bağlıdır.)
- Brother yazdırma sunucuları için varsayılan şifre "**access**"tir.

#### **BRAdmin Light'ı kullanarak IP adresini, Alt Ağ Maskesini ve Ağ Geçidini ayarlama <sup>4</sup>**

**1 BRAdmin Light yardımcı programını başlatın.** (Windows 10) Başlat düğmesinden, [**Brother**] altındaki [**BRAdmin Light**] öğesine tıklayın. (Windows 8 / Windows 8.1) [**Uygulamalar**] ekranında [**BRAdmin Light**] simgesini tıklatın. (Windows Vista / Windows 7) [**Başlat**] - [**Tüm Programlar**] - [**Brother**] - [**BRAdmin Light**] - [**BRAdmin Light**] öğesini tıklatın.

- 2 BRAdmin Light yeni aygıtları otomatik arar.
	- Yapılandırılmamış aygıtı çift tıklatın.

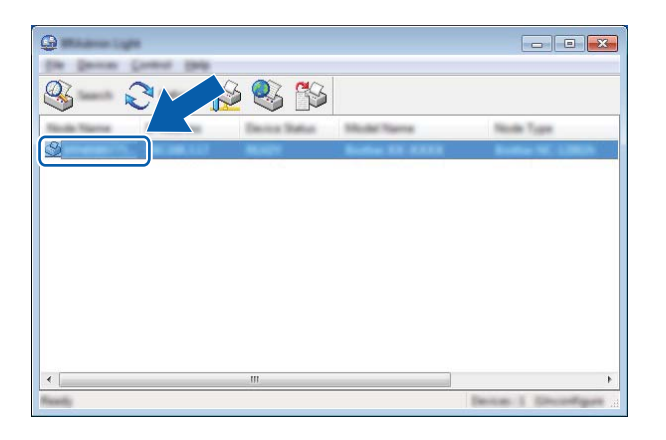

#### **NOT**

Bir DHCP/BOOTP/RARP sunucusu kullanmazsanız, BRAdmin Light yardımcı programı ekranında aygıt [**Unconfigured**] (Yapılandırılmamış) olarak görünür.

Makinenizin ağ ayarlarını değiştirme

4 [**Boot Method**] (Ön yükleme metodu) olarak [**STATIC**] (STATİK) öğesini seçin. Yazdırma sunucunuzun [**IP Address**] (IP adresi), [**Subnet Mask**] (Alt ağ maskesi) ve [**Gateway**] (Ağ geçidi) (gerekirse) değerlerini girin.

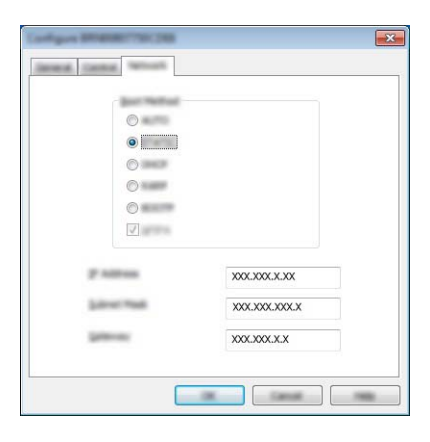

5 [**OK**] (Tamam)'ı tıklatın.

6 Doğru programlanmış bir IP adresiyle, aygıt listesinde Brother yazdırma sunucusunu görürsünüz.

### <span id="page-14-0"></span>**Diğer Yönetim Yardımcı Programları <sup>4</sup>**

BRAdmin Light yardımcı programına ek olarak Brother makineniz aşağıdaki yönetim yardımcı programlarıyla kullanılabilir. Ağ ayarlarınızı bu yardımcı programları kullanarak değiştirebilirsiniz.

#### <span id="page-14-1"></span>**Web Tabanlı Yönetimi Kullanma (web tarayıcısı) <sup>4</sup>**

HTTP (Hyper Text Transfer Protocol - Köprü Metni Aktarım Protokolü) kullanan yazdırma sunucunuzun ayarlarını değiştirmek için standart bir web tarayıcısı kullanılabilir. (Bkz. *[Web Tabanlı Yönetim'i \(web tarayıcısı\)](#page-22-4)  [kullanarak yazıcı ayarlarını yapılandırma](#page-22-4)* sayfa 18.)

#### <span id="page-14-2"></span>**BRAdmin Professional yardımcı programını kullanma (Windows) <sup>4</sup>**

BRAdmin Professional, ağa bağlı Brother aygıtlarının daha gelişmiş yönetimi için bir yardımcı programdır. Bu yardımcı program, ağınızda Brother ürünlerini arayabilir ve her aygıtın durumunu temsil edecek şekilde renk değiştiren, okunması kolay Gezgin stili bir pencere ile aygıt durumunu gösterebilir.

Daha fazla bilgi ve indirmeler için, [support.brother.com](http://support.brother.com/) adresinden bizi ziyaret edin.

#### **NOT**

- Lütfen, şu adresten indirilerek kullanılabilen en son BRAdmin Professional yardımcı programı sürümünü kullanın [support.brother.com](http://support.brother.com/). Bu yardımcı program yalnızca Windows kullanıcıları içindir.
- Güvenlik duvarı, casus yazılım önleme veya virüsten koruma yazılımı kullanıyorsanız, geçici olarak bunları devre dışı bırakın. Yazdırabileceğinizden emin olduğunuzda, bunları yeniden etkinleştirin.
- Düğüm adı geçerli BRAdmin Professional penceresinde görünür. Varsayılan düğüm adı "BRWxxxxxxxxxxxx"tir. ("xxxxxxxxxxxx", Brother makinenizin MAC Adresine/Ethernet Adresine bağlıdır.)

**5**

# <span id="page-15-3"></span><span id="page-15-0"></span>**Makinenizi kablosuz ağ için yapılandırma <sup>5</sup>**

## <span id="page-15-1"></span>**Genel Bakış <sup>5</sup>**

Ağınızla iletişim kurmak için önce, Brother makinenizin kablosuz ağ ayarlarını yapılandırmanız gerekir.

Aşağıdaki yöntemler Brother makinenizi yapılandırmak için kullanılabilir.

#### **CD-ROM yükleyicisini ve bir USB kablosunu kullanarak yapılandırma**

Aşağıya bakın. Bu, önerilen yöntemdir, bu yöntemi kullanarak hızlı bir şekilde makinenizi kablosuz ağınıza bağlayabilirsiniz.

**Makinenizin kendi işlevlerini kullanarak yapılandırma**

Bkz. *[Brother makinenizin kendi i](#page-18-0)şlevlerini kullanma* sayfa 14.

#### **Yazıcı Ayarları Aracı'ndaki İletişim Ayarları'nı kullanarak yapılandırma**

Bkz. *İletiş[im Ayarları \(yalnızca Windows\)](#page-25-2)* sayfa 21.

#### **NOT**

• Normal, günlük belge yazdırma sonuçlarını en iyi durumuna getirmek için, Brother makinenizi WLAN erişim noktasına/yönlendiriciye mümkün olan en yakın mesafede minimum engelle kullanın. İki aygıt arasındaki büyük nesneler ve duvarlar ve diğer elektronik aygıtlardan etkileşimler belgelerinizin veri aktarımı hızını etkileyebilir.

Bu etkenler nedeniyle, kablosuz, tüm belge ve uygulama türleri için en iyi bağlantı yöntemi olmayabilir. En iyi performans hızı için USB'yi kullanabilirsiniz.

• Kablosuz ayarları yapılandırmadan önce, SSID ve Ağ Anahtarınızı bilmeniz gerekir.

### <span id="page-15-2"></span>**CD-ROM yükleyicisini kullanma (Yalnızca bazı ülkeler veya bölgeler için) <sup>5</sup>**

Ekran talimatlarını uygulayın.

[support.brother.com](http://support.brother.com) adresindeki Brother destek web sitesinden en son sürümleri indirebilirsiniz.

#### <span id="page-16-0"></span>**Ağ ortamınızı onaylama <sup>5</sup>**

#### **Ağda WLAN erişim noktası/yönlendirici ile bir bilgisayara bağlı (Altyapı modu) <sup>5</sup>**

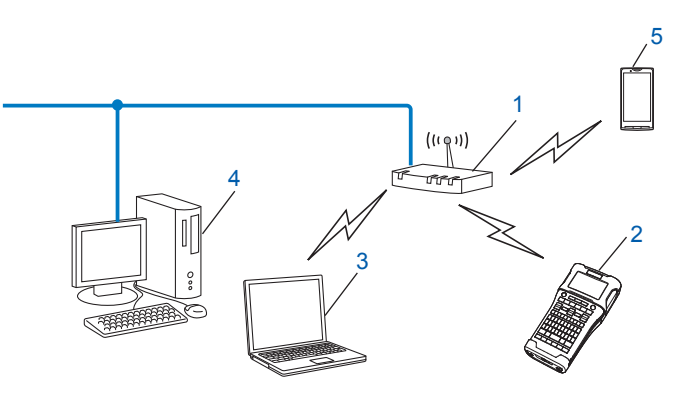

- **1 WLAN erişim noktası/yönlendirici**
- **2 Kablosuz ağ yazıcısı (Brother makineniz)**
- **3 WLAN erişim noktasına/yönlendiriciye bağlı kablosuz özellikli bilgisayar**
- **4 Bir Ethernet kablosuyla WLAN erişim noktasına/yönlendiriciye bağlı kablolu bilgisayar (kablosuz özellikli olmayan)**
- **5 Mobil aygıt**

#### **NOT**

#### **Yükleme yöntemi**

Aşağıdaki talimatlar kablosuz bir ağ ortamında Brother makinenizi yüklemenin yöntemlerini ayrıntılı açıklamaktadır. Ortamınız için tercih ettiğiniz yöntemi seçin.

- Bir USB kablosu kullanarak geçici olarak kablosuz yapılandırma (Windows ve Macintosh kullanıcıları için önerilir)
- WPS kullanarak tek dokunuşla kablosuz yapılandırma

#### <span id="page-17-0"></span>**Bir USB kablosu kullanarak geçici olarak kablosuz yapılandırma (Windows ve Mac kullanıcıları için önerilir) <sup>5</sup>**

Bu yöntem için kablosuz olarak ağınıza bağlı bir PC kullanmanız önerilir.

Yazıcıyı bir USB kablosu (A)<sup>1</sup> kullanarak ağdaki bilgisayardan uzaktan yapılandırabilirsiniz.

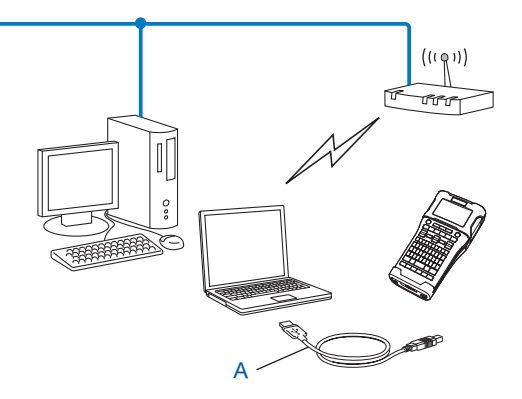

<span id="page-17-2"></span> $1$  Geçici olarak kablolu veya kablosuz bilgisayara bağlı bir USB kablosu kullanarak yazıcının kablosuz ayarlarını yapılandırabilirsiniz.

#### <span id="page-17-1"></span>**Wi-Fi Protected Setup™'ı kullanarak tek dokunuşla yapılandırma <sup>5</sup>**

WLAN erişim noktanız/yönlendiriciniz (A) Wi-Fi Protected Setup™'ı (PBC <sup>1</sup>) destekliyorsa WPS'yi kolayca kablosuz ağ ayarlarınızı yapılandırmak için kullanabilirsiniz.

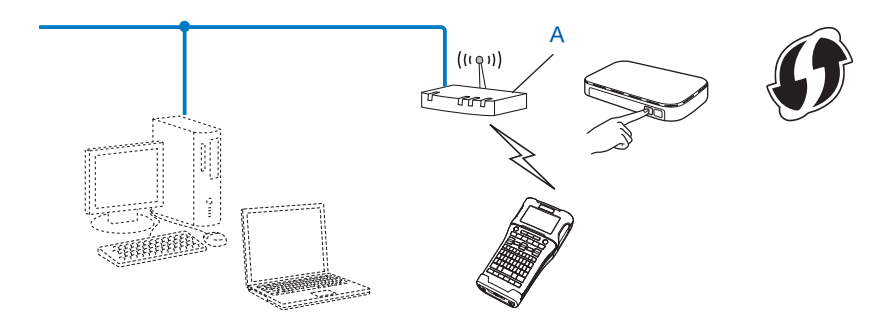

<span id="page-17-3"></span><sup>1</sup> Basma Düğmesi Yapılandırması.

### <span id="page-18-0"></span>**Brother makinenizin kendi işlevlerini kullanma <sup>5</sup>**

**Menü** tuşunu kullanarak ağ türünü seçme, ağ ayarlarını yapılandırma veya görüntüleme vb. gibi işlemler yapabilirsiniz.

#### <span id="page-18-1"></span>**Ağ Türünü Seçme <sup>5</sup>**

- **Menü** tuşuna basın, ▲ veya ▼ tuşunu kullanarak "WLAN" öğesini seçin ve sonra **Tamam** veya Gir tuşuna basın.
- **2) ▲ veya ▼** tuşunu kullanarak "<code>Ağ Modu"</code> öğesini seçin ve sonra Tamam veya Gir tuşuna basın.

**3** A veya **V** tuşunu kullanarak kullanılacak ağ türünü seçin ve sonra **Tamam** veya Gir tuşuna basın. "Kapalı": Kablosuz ağ KAPALI "Doğrudan Mod": Wireless Direct'i Kullanarak Bağlanma "Alt Yapı Modu": WLAN'ı Kullanarak Bağlanma Metin girişi ekranına dönülür.

4 Bazı mesajlar görüntülenirse, her mesaj için **Tamam** veya **Gir** tuşuna basın.

#### <span id="page-18-2"></span>**Ağ Ayarlarını Görüntüleme <sup>5</sup>**

- 1 **Menü** tuşuna basın, ▲ veya ▼ tuşunu kullanarak "WLAN" öğesini seçin ve sonra Tamam veya Gir tuşuna basın.
- 2 <sup>a</sup> veya b tuşunu kullanarak "Ağ Durumu" öğesini seçin ve sonra **Tamam** veya **Gir** tuşuna basın.
- 3 <sup>a</sup> veya b tuşunu kullanarak "Alt Yapı Modu" öğesini seçin ve sonra **Tamam** veya **Gir** tuşuna basın. Geçerli Altyapı Modu ayarları görüntülenir.

<Alt Yarı Modu> າ<br>ໂປຣາໄນຊີ Vontemi Otomatik IP Adresi 192-168-21-32 Aa Maskesi<br>192.168.981.763

#### **NOT**

Doğrudan Mod kullanılırken, "Doğrudan Mod" öğesini seçin.

4 **Tamam** veya **Gir** tuşuna bastığınızda ekran metin girişi ekranına döner.

#### <span id="page-19-0"></span>**Altyapı Modu Ayarlarını Yapılandırma <sup>5</sup>**

Altyapı Modu ayarlarını yapılandırma yöntemi aşağıda açıklanmıştır.

#### **WPS'yi Kullanarak Yapılandırma <sup>5</sup>**

1 Önce, WLAN erişim noktanızın/yönlendiricinizin WPS sembolüne sahip olduğunu onaylayın.

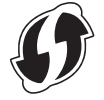

- **2 Menü** tuşuna basın, ▲ veya ▼ tuşunu kullanarak "WLAN" öğesini seçin ve sonra Tamam veya Gir tuşuna basın.
- **3** A veya **▼** tuşunu kullanarak "Ağ Ayarı" öğesini seçin ve sonra Tamam veya Gir tuşuna basın.
- $4$ ) **∆** veya ▼ tuşunu kullanarak "<code>Alt Yapı Modu"</code> öğesini seçin ve sonra **Tamam** veya Gir tuşuna basın.
- 5 Brother makinenizi WPS erişim noktanızın/yönlendiricinizin aralığı içine yerleştirin. Aralık ortamınıza bağlı olarak değişebilir. Erişim noktanızla/yönlendiricinizle sağlanan talimatlara bakın.
- **6 A veya V tuşunu kullanarak** "Basma Düğmesi" **öğesini seçin ve sonra Tamam** veya Gir tuşuna basın.
- 7 "Kablosuz Erişim Noktanızda WPS'yi Başlatın" mesajından önce bir veya iki mesaj görüntülenir. Her mesaj için **Tamam** veya **Gir** tuşuna basın. "Kablosuz Erişim Noktanızda WPS'yi Başlatın" mesajı görüntülenir.
- 8 WLAN erişim noktanızdaki/yönlendiricinizdeki WPS düğmesine ve Brother makinenizdeki **Tamam** veya **Gir** tuşuna basın.

#### **NOT**

Önceki adıma dönmek için **Esc** tuşuna basın.

- 9 Bir süre "Bağlanıyor…" görüntülenir ve sonra "Bağlandı!" görüntülenir.
- 0 **Tamam** veya **Gir** tuşuna basın.

Metin girişi ekranına dönülür.

Kablosuz sinyalinin gücüne bağlı olarak, kablosuz bağlantı göstergesi aşağıdaki sembollerden biri olacaktır:

#### **NOT**

- Brother makineniz 2 dakika kadar WPS'yi kullanarak bağlanmaya çalışacaktır. O süre boyunca **WiFi** tuşuna basılırsa, makine, o noktadan itibaren ek 2 dakika kadar bağlanmaya çalışacaktır.
- Brother makineniz ağa bağlanamazsa, bağlantının başarısız olduğunu gösteren bir mesaj görüntülenir.

Makinenizi kablosuz ağ için yapılandırma

#### **PIN kodunu girerek yapılandırma <sup>5</sup>**

- 1 **Menü** tuşuna basın, a veya b tuşunu kullanarak "WLAN" öğesini seçin ve sonra **Tamam** veya **Gir** tuşuna basın.
- **4 veya V** tuşunu kullanarak "Ağ Ayarı" öğesini seçin ve sonra **Tamam** veya Gir tuşuna basın.
- 3 <sup>a</sup> veya b tuşunu kullanarak "Alt Yapı Modu" öğesini seçin ve sonra **Tamam** veya **Gir** tuşuna basın.
- 4 <sup>a</sup> veya b tuşunu kullanarak "PIN Kodu" öğesini seçin ve sonra **Tamam** veya **Gir** tuşuna basın.
- 5 Bazı mesajlar görüntülenirse, her mesaj için **Tamam** veya **Gir** tuşuna basın.
- 6 Ekranda görüntülenen PIN kodunu erişim noktanıza/yönlendiricinize yazın ve sonra **Tamam** veya **Gir** tuşuna basın.

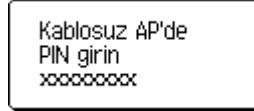

- 7 Bir süre "Bağlanıyor…" görüntülenir ve sonra "Bağlandı!" görüntülenir.
- 8 **Tamam** veya **Gir** tuşuna basın.

Metin girişi ekranına dönülür.

Kablosuz sinyalinin gücüne bağlı olarak, kablosuz bağlantı göstergesi aşağıdaki sembollerden biri olacaktır:  $\frac{1}{2}$ ,  $\frac{1}{2}$ 

#### **Kurulum sihirbazını kullanarak yapılandırma <sup>5</sup>**

- **Menü** tuşuna basın, ▲ veya ▼ tuşunu kullanarak "WLAN" öğesini seçin ve sonra Tamam veya Gir tuşuna basın.
- **22 A veya ▼ tuşunu kullanarak "Ağ Ayarı" öğesini seçin ve sonra <b>Tamam** veya Gir tuşuna basın.
- 3 <sup>a</sup> veya b tuşunu kullanarak "Alt Yapı Modu" öğesini seçin ve sonra **Tamam** veya **Gir** tuşuna basın.
- ▲ veya <sup>▼</sup> tuşunu kullanarak "Kurulum Sihirbazı" öğesini seçin ve sonra Tamam veya Gir tuşuna basın.
- 5 Bazı mesajlar görüntülenirse, her mesaj için **Tamam** veya **Gir** tuşuna basın. Kullanılabilir ağlar için SSID'ler görüntülenir.

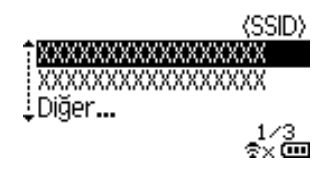

6 A veya V tuşunu kullanarak SSID'yi seçin veya "Diğer..." öğesini seçin ve SSID'yi (1 ila 32 karakter) girin ve sonra **Tamam** veya **Gir** tuşuna basın. "Şifre" ekranı görüntülenir.

(Sifre)

#### $\blacktriangleright$  xxxxxxxx

象xem

- 7 <sup>Ş</sup>ifreyi girin (8 ila 63 karakter) ve sonra **Tamam** veya **Gir** tuşuna basın.
- 8 Ekran, metin girişi ekranına döner ve bağlantı kurulurken  $\pm$  yanıp söner. 90 saniye sonra, gösterge  $_{\approx}$  öğesine değişir, ancak Brother makineniz ağa bağlanmaya çalışmaya devam edecektir.
- 9 Bağlandığında, kablosuz sinyalinin gücüne bağlı olarak, kablosuz bağlantı göstergesi aşağıdaki sembollerden biri olacaktır:  $\frac{1}{2}$

#### <span id="page-21-0"></span>**Kablosuz işlevini açma veya kapatma <sup>5</sup>**

Kablosuz işlevini açmak veya kapatmak için, **WiFi** tuşuna basın. Varsayılan ayar "Kapalı".

- 1 **WiFi** tuşuna basın.
- 2 Kablosuz işlevini kapatmak için **WiFi** tuşuna yeniden basın.

#### **NOT**

- "Ağ Modu" ekranında "Kapalı" seçilirse, **WiFi** tuşuna basılsa bile kablosuz işlevi kapalı kalır.
- Brother makineniz pillerle çalışırken, kablosuz işlevi kullanılırken pil gücü hızlı azalır. Bu yüzden, **WiFi** tuşuna basıldığında bir onay mesajı görüntülenir. Kablosuz işlevini kullanmak istiyorsanız, **Tamam** veya **Gir** tuşuna basın. Mesaj görüntülenirken AC adaptörünü bağlarsanız, güç kaynağı AC adaptörüne geçer.

# **6**

# <span id="page-22-3"></span><span id="page-22-0"></span>**Web Tabanlı Yönetim <sup>6</sup>**

# <span id="page-22-1"></span>**Genel Bakış <sup>6</sup>**

HTTP'yi kullanarak ağınızdaki bir makineyi yönetmek için standart bir web tarayıcısı kullanabilirsiniz. Web Tabanlı Yönetim'i kullanırken, aşağıdakiler mümkündür:

- Brother makinenizin durum bilgilerini görüntüleme
- TCP/IP bilgileri gibi ağ ayarlarını değiştirme
- Makinenin ve yazıcı sunucusunun yazılım sürümü bilgilerini görüntüleme
- Ağ ve yazıcı yapılandırması ayrıntılarını değiştirme

#### **NOT**

Windows için Microsoft<sup>®</sup> Internet Explorer<sup>®</sup> 7.0 veya üstü ya da Firefox<sup>®</sup> 25.0.1 veya üstü, Mac için Safari® 5.0.6 veya üstü ya da Firefox® 26.0 veya üstünü öneririz.

Kullandığınız tarayıcı ne olursa olsun, JavaScript ve çerezlerin her zaman etkin olduğundan emin olun.

Web Tabanlı Yönetim'i kullanabilmek için, ağınızın TCP/IP kullanması ve makine ve bilgisayarın geçerli bir IP adresine sahip olması gerekir.

### <span id="page-22-4"></span><span id="page-22-2"></span>**Web Tabanlı Yönetim'i (web tarayıcısı) kullanarak yazıcı ayarlarını yapılandırma <sup>6</sup>**

HTTP (Hyper Text Transfer Protocol - Köprü Metni Aktarım Protokolü) kullanan yazdırma sunucunuzun ayarlarını değiştirmek için standart bir web tarayıcısı kullanılabilir.

#### **ÖNEMLİ**

Varsayılan şifre makinenin arkasında bulunur ve "Pwd" olarak işaretlidir.

Makinenizi yetkisiz erișime karșı korumak için varsayılan șifreyi hemen değiștirmenizi öneririz.

"Pwd" etiketini bulamazsanız lütfen şu adımları izleyin:

1 Yazıcıyı kapatın ve ardından aynı anda **Güç** düğmesi ile **D** ve **W** tuşlarını basılı tutun.

LCD'de **P-touch** veya **drother** görüntülendiğinde **Güç** düğmesini bırakın.

3 LCD'de şifre görüntülendiğinde **D** ve **W** tuşlarını bırakın.

1 Tarayıcınızın adres çubuğuna "http://printer\_ip\_address/" yazın. (Burada "yazıcı\_ip\_adresi", makinenizin IP adresi veya yazdırma sunucusunun adıdır.) Örneğin yazıcının IP adresi 192.168.1.2 ise şunu yazın: http://192.168.1.2/.

2 Gerekirse şifreyi **Login** (Oturum Aç) alanına yazın.

 $\rightarrow$  öğesine tıklayın.

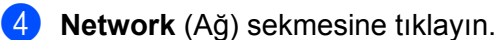

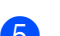

**5** Gerekirse makinenizin ayarlarını değiştirin.

#### **NOT**

Bilgisayarınızda Hosts dosyasını düzenlediyseniz veya bir Etki Alanı Adı Sistemi kullanıyorsanız yazdırma sunucusunun DNS adını da girebilirsiniz. Yazdırma sunucusu, TCP/IP ve NetBIOS'u desteklediğinden yazdırma sunucusunun NetBIOS adını da girebilirsiniz. NetBIOS adını bulmak için **Network** (Ağ) sekmesine tıklayın ve ardından **Network Status** (Ağ Durumu) öğesini seçin. Atanan NetBIOS adı, düğüm adının ilk 15 karakteridir ve "BRWxxxxxxxxxxxx" olarak görünecektir (burada "xxxxxxxxxxxxxxxx" Ethernet adresidir).

#### **NOT**

#### **Bir şifre ayarlama**

Web Tabanlı Yönetim'e yetkisiz erişimi önlemek için bir oturum açma şifresi ayarlamanızı öneririz.

- 1 [**Administrator**] (Yönetici)'yi tıklatın.
- 2 Kullanmak istediğiniz şifreyi girin (en fazla 32 karakter).
- 3 [**Confirm new password**] (Yeni şifreyi onayla) kutusuna şifreyi yeniden girin.
- 4 [**Submit**] (Gönder)'i tıklatın. Web Tabanlı Yönetim'e bir sonraki kez eriştiğinizde, [**Login**] (Oturum Aç) kutusuna bir şifre girin ve sonra → öğesini tıklatın.

Ayarları yapılandırdıktan sonra,  $\rightarrow$  öğesini tıklatarak oturumu kapatın.

Bir oturum açma şifresi ayarlamadıysanız makinenin web sayfasında [**Please configure the password.**] (Lütfen şifreyi ayarlayın.) öğesini tıklatarak bir şifre de ayarlayabilirsiniz.

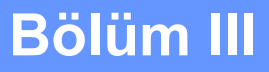

# $\blacktriangleright$

# <span id="page-24-0"></span> $i$ **IIetişim Ayarları**

**İletiş[im Ayarları \(yalnızca Windows\)](#page-25-2)** 21

Brother makinenizi ve bilgisayarı bir USB kablosuyla bağlarken Yazıcı Ayarları Aracı'ndaki [İletişim ayarları] ile yazıcı iletişimi bilgileri belirtilebilir veya değiştirilebilir. Bir yazıcı için iletişim ayarlarını değiştirebilir ve ayrıca aynı ayarları kolayca birden fazla bilgisayara uygulayabilirsiniz.

#### **NOT**

[Yazıcı Ayarları Aracı] yazıcı sürücüsü ve diğer yazılımla aynı zamanda yüklenir.

#### **ÖNEMLİ**

<span id="page-25-2"></span><span id="page-25-0"></span>**7**

- "Yazıcı Ayarları Aracı" yalnızca Brother makineniz ile uyumludur.
- AC adaptörünün AC elektrik prizine bağlı olduğundan emin olun.
- Yazıcı sürücüsünün yüklendiğinden ve işlevsel olduğundan emin olun.
- Bu makineyi USB kablosuyla bir bilgisayara bağlayın. Bu araçla, ayarlar kablosuz LAN kullanılarak belirtilemez.

# <span id="page-25-1"></span>**İletişim Ayarlarını Kullanma <sup>7</sup>**

- 1 Brother makinenizi yapılandırılması için bilgisayara bağlayın.
- 2 Windows 10 için: Başlat düğmesinden [Brother] altındaki [Yazıcı Ayaları Aracı] öğesine tıklayın. Windows 8 / Windows 8.1: [Uygulamalar] ekranında, [Yazıcı Ayarları Aracı]'nı tıklatın. Windows Vista / Windows 7: Başlat menüsünden, [Tüm Programlar] - [Brother] - [Label & Mobile Printer] - [Yazıcı Ayarları Aracı]'nı tıklatın.

Ana pencere görünür.

- 3 [Yazıcı] açılır listesinden yapılandırılacak Brother makinenizi seçin ve sonra [İletişim ayarları]'nı tıklatın. [İletişim ayarları] penceresi görünür.
- 4 Ayarları belirtin veya değiştirin. (Aşağıdaki ekranlar Windows'tandır.)

### <span id="page-26-0"></span>**Ayarlar İletişim Kutusu <sup>7</sup>**

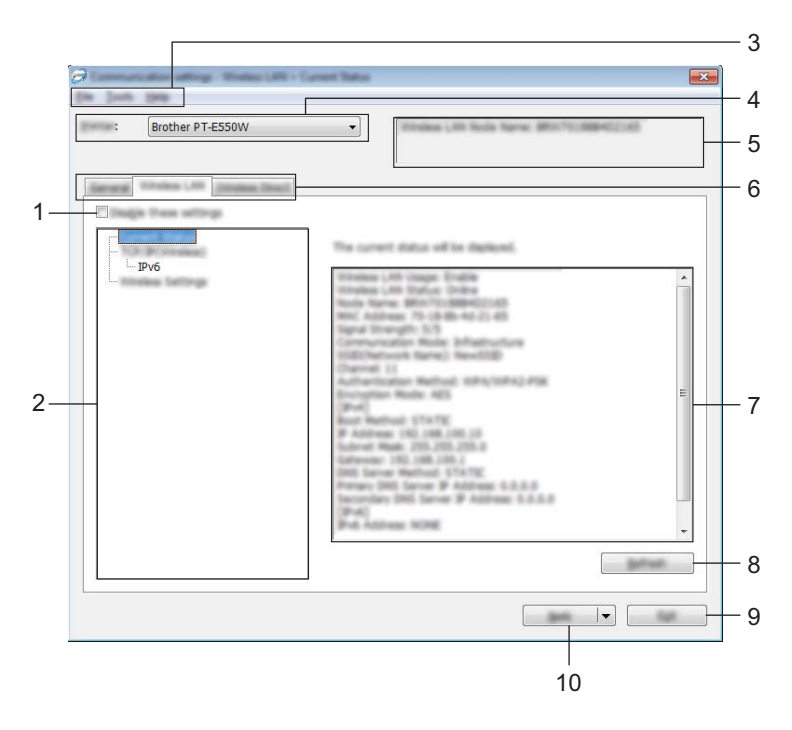

#### **1 Bu ayarları devre dışı bırak**

Bu onay kutusu seçildiğinde, sekmede görünür ve ayarlar artık belirtilemez veya değiştirilemez.

[Uygula] tıklatılsa bile görünen bir sekmedeki ayarlar yazıcıya uygulanmaz. Ek olarak, [Komut Dosyasına Kaydedin] veya [Ver] komutu yürütüldüğünde sekmedeki ayarlar kaydedilmez veya verilmez. Ayarları yazıcıya uygulamak veya kaydetmek veya vermek için onay kutusunun işaretini kaldırdığınızdan emin olun.

#### **2 Öğeler**

[Mevcut Durum] seçildiğinde, ayarlar ekranında/değişim alanında mevcut ayarlar görünür. Değiştirmek istediğiniz ayarlar için öğeyi seçin.

#### **3 Menü Çubuğu**

Listeden her menüde bulunan bir komutu seçin.

Menü çubuğu hakkında ayrıntılar için, bkz. *[Menü Çubu](#page-27-0)ğu* sayfa 23.

#### **4 Yazıcı**

Ayarları değiştirilecek yazıcıyı seçer.

Yalnızca bir yazıcı bağlıysa, yalnızca o yazıcı görüneceğinden bir seçim yapmak gereksizdir.

#### **5 Düğüm Adı**

Düğüm adını görüntüler. Düğüm adı da değiştirilebilir (bkz. *[Araçlar menüsü](#page-29-0)* sayfa 25).

#### **6 Ayarlar Sekmeleri**

Belirtilecek veya değiştirilecek ayarları içeren sekmeyi tıklatın.

Sekmede dörünürse, o sekmedeki ayarlar yazıcıya uygulanmaz.

#### **7 Ayarlar Ekranı/Değişim Alanı**

Seçili öğenin geçerli ayarlarını görüntüler. Açılır menüleri, doğrudan giriş veya diğer uygun yöntemleri kullanarak ayarları gerektiği gibi değiştirin.

#### **8 Yenile**

Görüntülenen ayarları en yeni bilgilerle güncellemek için tıklatın.

#### **9 Çıkış**

[İletişim ayarları]'ndan çıkar ve [Yazıcı Ayarları Aracı] ana penceresine döner.

#### **ÖNEMLİ**

Ayarlar değiştirildikten sonra [Uygula] düğmesi tıklatılmadan [Çıkış] düğmesi tıklatıldıysa Ayarlar yazıcılara uygulanmaz.

#### **10 Uygula**

Ayarları yazıcıya uygulamak için [Uygula]'yı tıklatın.

Belirtilen ayarları bir komut dosyasına kaydetmek için, açılır menüden [Komut Dosyasına Kaydedin]'i seçin.

#### **ÖNEMLİ**

[Uygula] tıklatıldığında tüm sekmelerdeki tüm ayarlar yazıcıya uygulanır. [Bu ayarları devre dışı bırak] onay kutusu seçilirse, o sekmedeki ayarlar uygulanmaz.

#### <span id="page-27-0"></span>**Menü Çubuğu <sup>7</sup>**

#### <span id="page-27-1"></span>**Dosya menüsü <sup>7</sup>**

#### **Ayarları Yazıcıya Uygula**

Ayarları yazıcıya uygular.

#### **ÖNEMLİ**

[Bu ayarları devre dışı bırak] onay kutusu seçilirse, o sekmedeki ayarlar kaydedilmez.

#### **Ayarları Komut Dosyasına Kaydedin**

Belirtilen ayarları bir komut dosyasına kaydeder.

Dosya uzantısı ".bin"dir.

#### **ÖNEMLİ**

- [Bu ayarları devre dışı bırak] onay kutusu seçilirse, o sekmedeki ayarlar kaydedilmez.
- Aşağıdaki bilgiler ayarlar komutuyla kaydedilmez.
	- Düğüm adı.
	- IP adresi, alt ağ maskesi ve varsayılan ağ geçidi (IP adresi [STATIC] olarak ayarlandığında).
- Kaydedilen iletişim ayarları komutları yalnızca ayarları bir yazıcıya uygulamak için kullanılır. Ayarlar bu komut dosyası alınarak uygulanamaz.
- Kaydedilen komut dosyaları kimlik doğrulama anahtarları ve şifreleri içerir. Kaydedilen komut dosyalarını korumak için, örneğin bunları diğer kullanıcıların erişemedikleri bir konuma kaydederek gerekli önlemleri alın.
- Komut dosyası verilirken komut dosyasını modeli belirtilememiş bir yazıcıya göndermeyin.

#### **Al**

• Geçerli bilgisayarın kablosuz ayarlarından alın.

Ayarları bilgisayardan alır.

#### **NOT**

- Yalnızca kişisel güvenlik kimlik doğrulama ayarları (açık sistem, genel anahtar kimlik doğrulaması ve WPA/WPA2-PSK) alınabilir. Kuruluş güvenlik kimlik doğrulaması (LEAP ve EAP-FAST gibi) ve WPA2-PSK (TKIP), WPA-PSK (AES) ayarları alınamaz.
- Kullanılmakta olan bilgisayar için birden fazla kablosuz LAN etkinse, algılanan ilk kablosuz ayarlarının (yalnızca kişisel ayarlar) alınması düşünülecektir.
- Yalnızca [Kablosuz LAN] sekmesinden [Kablosuz Ayarları] bölmesinden ayarlar (iletişim modu, SSID, kimlik doğrulama yöntemi, şifreleme modu ve kimlik doğrulama anahtarı) alınabilir.
	- Alınacak bir Profil seçin.

Verilen dosyayı alır ve ayarları yazıcıya uygular. Bir iletişim kutusu görüntülemek için [Gözat]'ı tıklatın. Alınacak dosyayı seçin. Seçili dosyadaki ayarlar, ayarlar ekranında/değişim alanında görünür.

#### **NOT**

- Kablosuz ayarlar veya TCP/IP ayarları gibi tüm ayarlar alınabilir. Ancak, düğüm adları alınamaz.
- Yalnızca seçili yazıcıyla uyumlu profiller alınabilir.
- Alınan profilin IP adresi [STATIC] olarak ayarlanırsa, gerekirse alınan profilin IP adresini değiştirin, böylece ayarları tamamlanmış ağda varolan bir yazıcının IP adresi yinelenmez.

#### **Ver**

Geçerli ayarları bir dosyaya kaydeder.

#### **ÖNEMLİ**

- [Bu ayarları devre dışı bırak] onay kutusu seçilirse, o sekmedeki ayarlar kaydedilmez.
- Verilen dosyalar şifrelenmez.

#### <span id="page-29-0"></span>**Araçlar menüsü <sup>7</sup>**

#### **Seçenek Ayarları**

#### **• Yazıcıyı yeni ayarları uyguladıktan sonra otomatik olarak yeniden başlat**

Bu onay kutusu seçilirse, iletişim ayarları uygulandıktan sonra yazıcı otomatik olarak yeniden başlatılır. Bu onay kutusunun işareti kaldırılırsa, yazıcılar manüel olarak yeniden başlatılmalıdır.

#### **NOT**

Birden fazla yazıcı yapılandırılırken, bu onay kutusunun işaretini kaldırarak ayarları değiştirmek için gereken süreyi kısaltabilirsiniz. Bu durumda, ilk yazıcıyı yapılandırırken bu onay kutusunu seçmenizi öneririz, böylece her ayarın istenen şekilde çalıştığını onaylayabilirsiniz.

#### • **Bağlı yazıcıyı otomatik olarak seçer ve geçerli ayarları alır.**

Bu onay kutusu seçilirse ve yazıcı bilgisayara bağlanırsa, yazıcı otomatik olarak algılanır ve yazıcının mevcut ayarları [Mevcut Durum] sayfasında görüntülenir.

#### **NOT**

Bağlı yazıcının modeli [Yazıcı] açılır listesinde gösterilenden farklıysa, tüm sekmelerdeki kullanılabilir ayarlar bağlı yazıcıya uyacak şekilde değişecektir.

#### **Düğüm Adını Değiştir**

Her düğüm adının değiştirilmesine izin verir.

#### **Varsayılan İletişim Ayarlarını Sıfırlayın**

İletişim ayarlarını fabrika varsayılan değerlerine geri döndürür.

#### **Yardım menüsü <sup>7</sup>**

#### **Yardımı Görüntüleyin**

Yardımı görüntüler.

#### **Hakkında**

Sürüm bilgilerini görüntüler.

#### <span id="page-30-0"></span>**Genel Sekmesi <sup>7</sup>**

#### **İletişim Ayarları <sup>7</sup>**

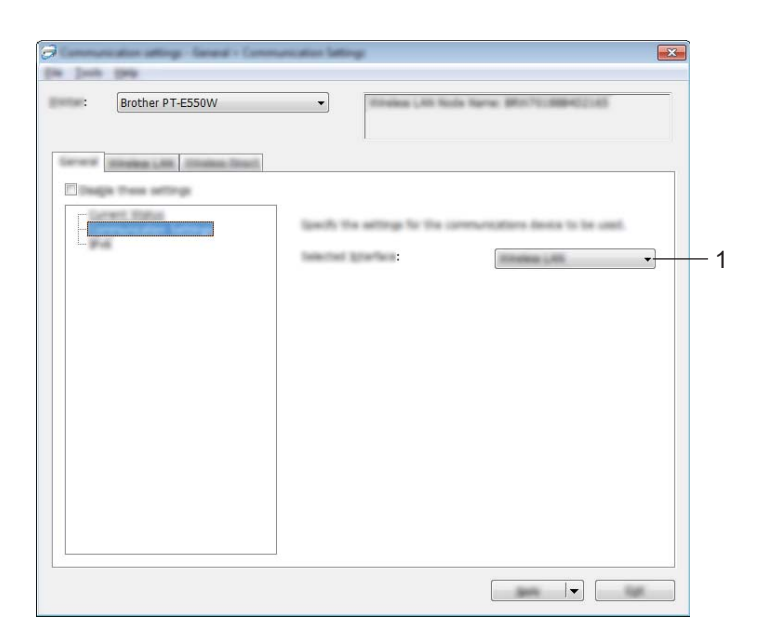

#### **1 Seçili Arayüz**

[KAPALI], [Kablosuz LAN] veya [Wireless Direct] öğesini seçin.

#### **IPv6 <sup>7</sup>**

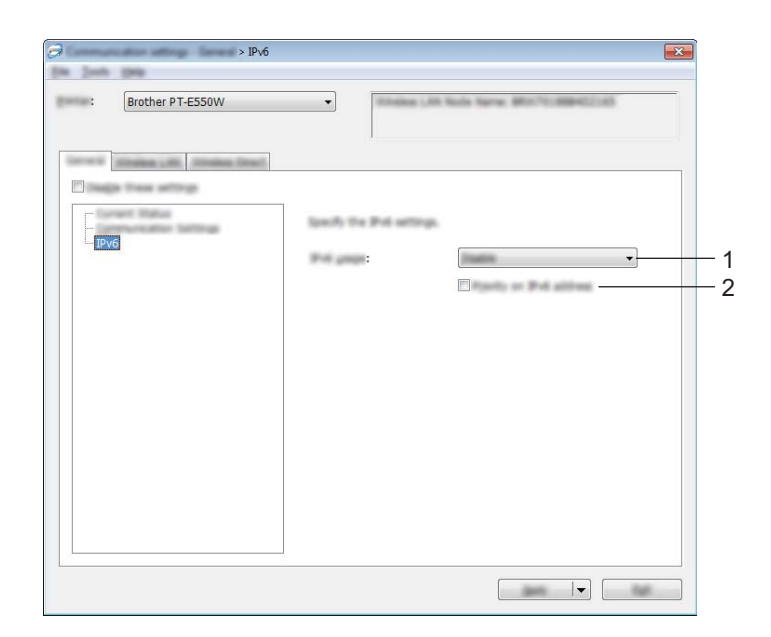

#### **1 IPv6 kullanımı**

[Etkinleştir] veya [Devre Dışı Bırak]'ı seçin.

#### **2 IPv6 adresindeki öncelik**

Önceliği IPv6 adreslerine vermek için işaretleyin.

#### <span id="page-32-0"></span>**Kablosuz LAN Sekmesi <sup>7</sup>**

#### **TCP/IP (Kablosuz) <sup>7</sup>**

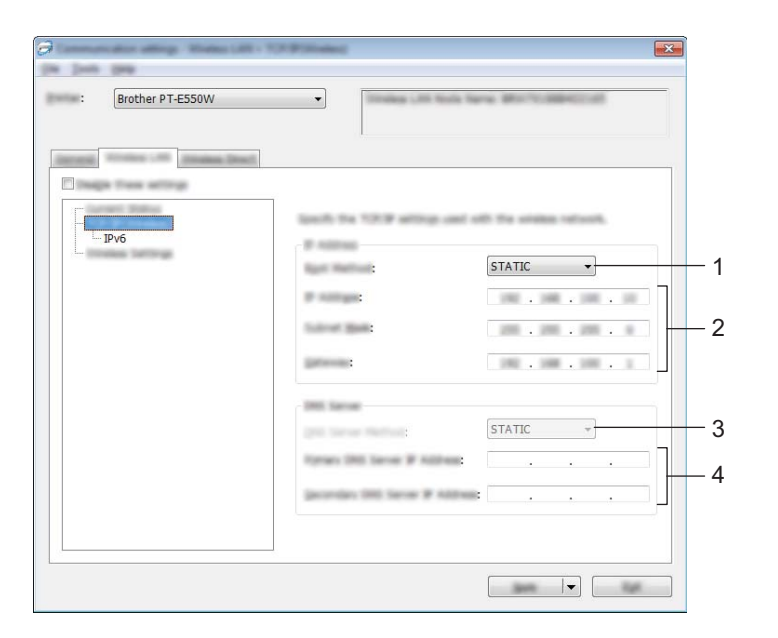

#### **1 Açılış Yöntemi**

[STATIC], [AUTO], [BOOTP], [DHCP] veya [RARP] öğesini seçin.

#### **2 IP Adresi/Alt Ağ Maskesi/Ağ Geçidi**

- Çeşitli değerleri belirtin. Ayarları yalnızca IP adresi [STATIC] olarak ayarlandığında girebilirsiniz.
- **3 DNS Sunucusu Yöntemi** [STATIC] veya [AUTO] öğesini seçin.
- **4 Birincil DNS Sunucusu IP Adresi/İkincil DNS Sunucusu IP Adresi** Ayarları yalnızca DNS Sunucusu [STATIC] olarak ayarlandığında girebilirsiniz.

#### **IPv6 <sup>7</sup>**

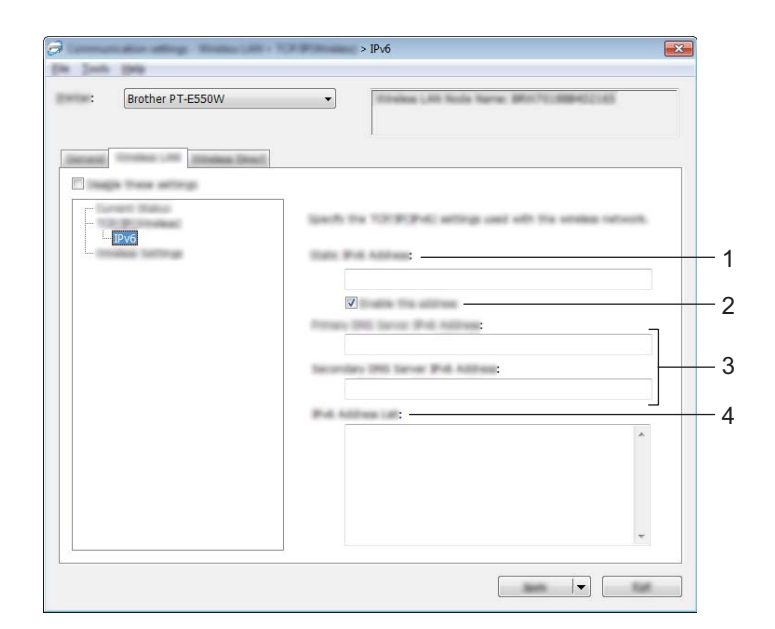

- **1 Statik IPv6 Adresi** Değeri belirtin.
- **2 Bu adresi etkinleştir** Belirtilen statik IPv6 adresini etkinleştirmek için işaretleyin.
- **3 Birincil DNS Sunucusu IPv6 Adresi/İkincil DNS Sunucusu IPv6 Adresi** Değerleri belirtin.
- **4 IPv6 Adres Listesi** IPv6 adreslerinin listesini görüntüler.

#### **Kablosuz Ayarları <sup>7</sup>**

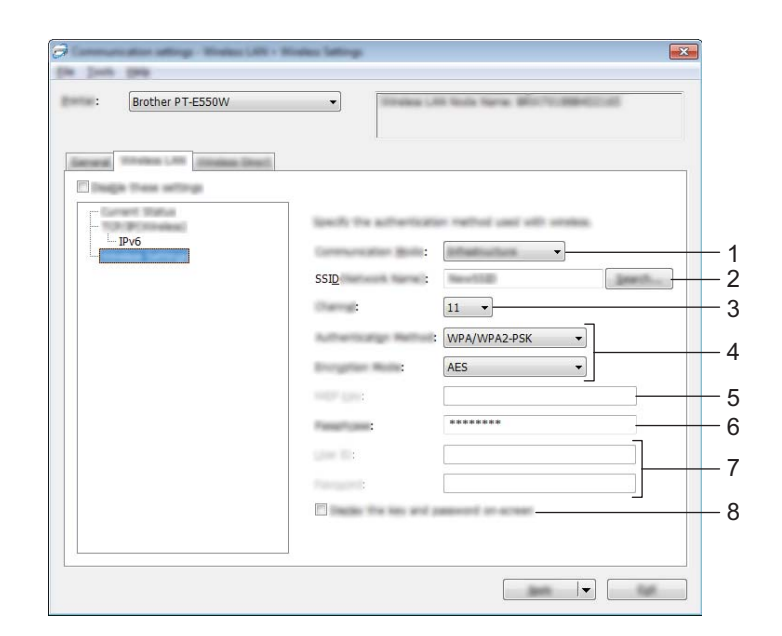

#### **1 İletişim Modu**

[Geçici] veya [Alt yapı] öğesini seçin.

#### **NOT**

Tüm bilgisayarlar, mobil cihazlar ve işletim sistemleri Ad-hoc modunu desteklemeyebilir.

#### **2 SSID (Ağ Adı)**

Ayrı bir iletişim kutusunda SSID seçimlerini görüntülemek için [Ara] düğmesini tıklatın.

#### **3 Kanal**

Görüntülenen seçeneklerden seçim yapın.

#### **4 Kimlik Doğrulama Yöntemi/Şifreleme Modu**

Çeşitli kimlik doğrulama yöntemleri için desteklenen şifreleme modları *İletiş[im Modları ve Kimlik](#page-35-0)  Doğ[rulama Yöntemleri/](#page-35-0)Şifreleme Modları* sayfa 31 içinde gösterilmiştir.

#### **5 WEP Anahtarı**

Şifreleme modu olarak WEP seçildiğinde yalnızca bir ayar belirtebilirsiniz.

**6 Parola**

Kimlik doğrulama yöntemi olarak WPA2-PSK veya WPA/WPA2-PSK seçildiğinde yalnızca bir ayar belirtebilirsiniz.

#### **7 Kullanıcı Kimliği/Şifre**

Ayarları yalnızca kimlik doğrulama yöntemi olarak LEAP, EAP-FAST, EAP-TTLS veya EAP-TLS seçildiğinde belirtebilirsiniz. Ayrıca, EAP-TLS ile bir şifre kaydetmeniz gerekmez, ancak bir istemci sertifikası kaydedilmelidir. Bir sertifika kaydetmek için, bir web tarayıcısından yazıcıya bağlanın ve sonra sertifikayı belirtin. Bir web tarayıcısı hakkında ayrıntılar için, bkz. *[Web Tabanlı Yönetim](#page-22-3)* sayfa 18.

#### **8 Anahtarı ve parolayı ekranda görüntüler**

Bu onay kutusu seçilirse, anahtarlar ve şifreler düz metin (şifrelenmemiş metin) olarak görüntülenecektir.

#### <span id="page-35-0"></span>**İletişim Modları ve Kimlik Doğrulama Yöntemleri/Şifreleme Modları <sup>7</sup>**

[İletişim Modu] [Geçici] olarak ayarlandığında

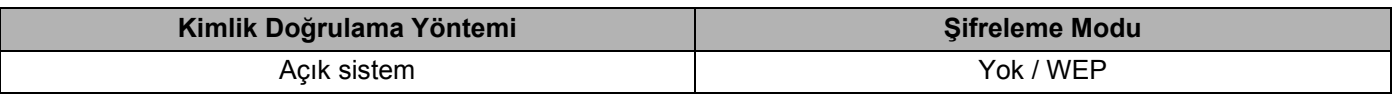

[İletişim Modu] [Alt yapı] olarak ayarlandığında

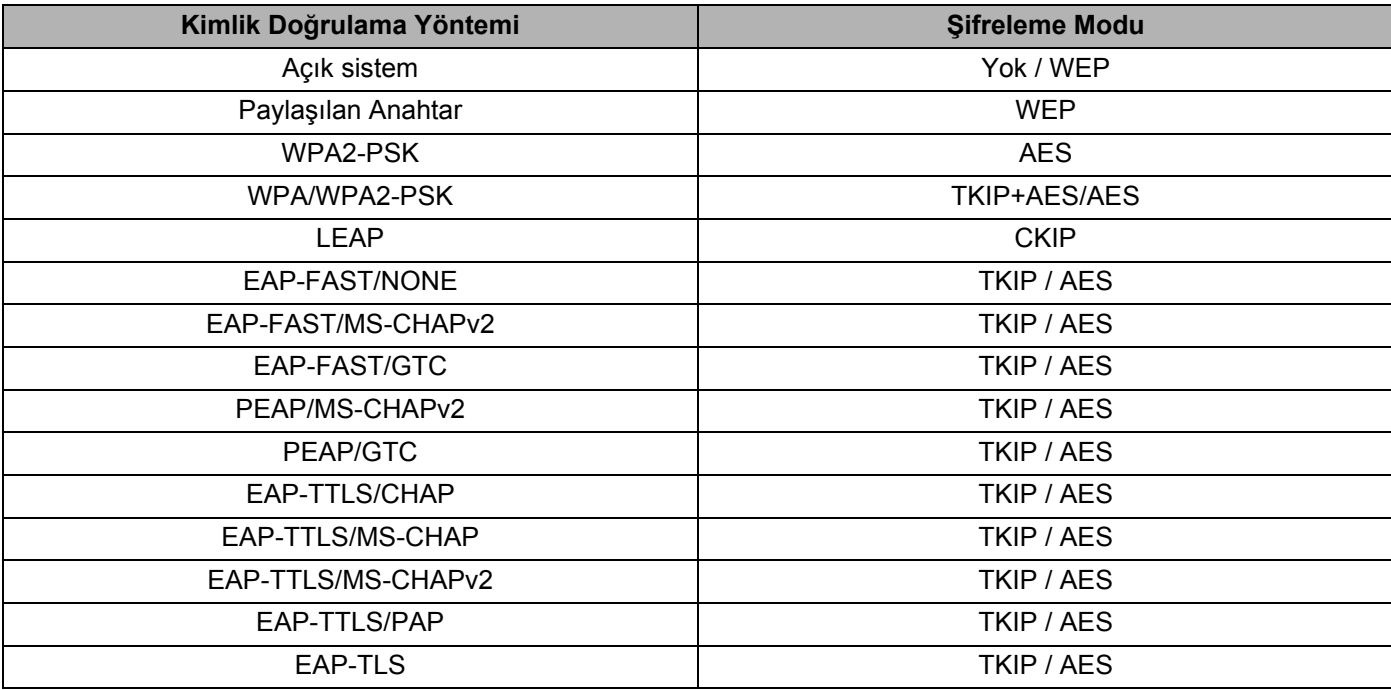

#### **ÖNEMLİ**

Daha yüksek düzey güvenlik ayarları gerçekleştirmek için:

EAP-FAST, PEAP, EAP-TTLS veya EAP-TLS kimlik doğrulama yöntemleriyle sertifika doğrulaması gerçekleştirirken, sertifika [Yazıcı Ayarları Aracı]'ndan belirtilemez. Yazıcı ayarlandıktan ve ağa bağlanabildikten sonra, bir web tarayıcısından yazıcıya erişerek sertifikayı belirtin.

Bir web tarayıcısı hakkında ayrıntılar için, bkz. *[Web Tabanlı Yönetim](#page-22-3)* sayfa 18.

#### <span id="page-36-0"></span>**Wireless Direct Sekmesi <sup>7</sup>**

#### **Wireless Direct Ayarları <sup>7</sup>**

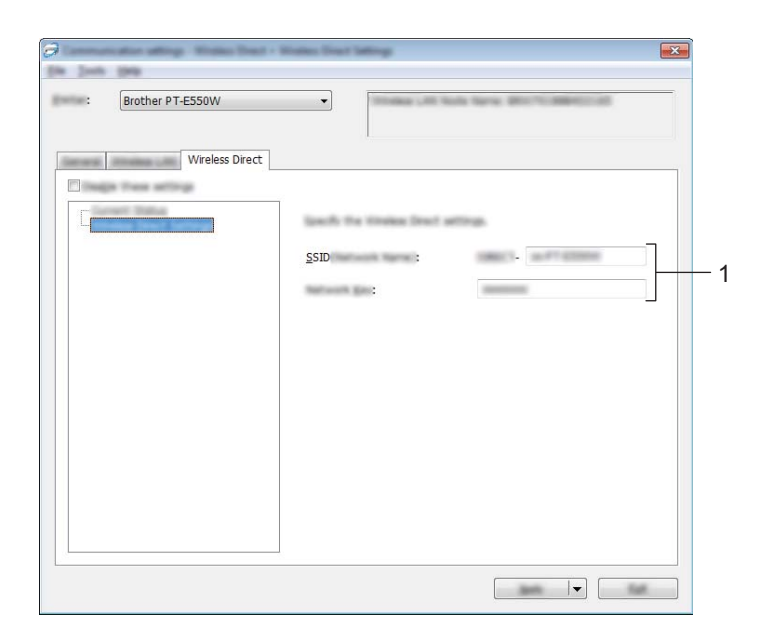

#### **1 SSID (Ağ Adı)/Ağ Anahtarı**

Wireless Direct modunda kullanılacak SSID'yi (25 veya daha az ASCII karakteri) ve ağ anahtarını (63 veya daha az karakter) girin.

Bir ayarı yalnızca [SSID/Ağ Anahtarı Oluşturma] olarak [STATIC] seçildiğinde belirtebilirsiniz.

#### <span id="page-36-1"></span>**Ayar Değişikliklerini Birden Fazla Yazıcıya Uygulama <sup>7</sup>**

- <span id="page-36-2"></span>1 <sup>İ</sup>lk yazıcıya ayarları uyguladıktan sonra, yazıcının bilgisayarla olan bağlantısını kesin ve sonra ikinci yazıcıyı bilgisayara bağlayın.
- 2 Yeni bağlanan yazıcıyı [Yazıcı] açılır kutusundan seçin.

#### **NOT**

[Seçenek Ayarları] iletişim kutusundaki [Bağlı yazıcıyı otomatik olarak seçer ve geçerli ayarları alır.] onay kutusu seçilirse, USB kablosuyla bağlı yazıcı otomatik seçilir.

Ayrıntılar için, bkz. *[Dosya menüsü](#page-27-1)* sayfa 23.

#### <span id="page-37-0"></span>3 [Uygula] düğmesini tıklatın.

İlk yazıcıya uygulanan ayarların aynısı ikinci yazıcıya uygulanır.

#### **NOT**

[Yazıcıyı yeni ayarları uyguladıktan sonra otomatik olarak yeniden başlat] onay kutusunun işareti kaldırılırsa, yazıcıları yapılandırmak için gereken süreyi kısaltmak için ayarlar değiştirildikten sonra yazıcılar yeniden başlatılmaz. Ancak, ilk yazıcıyı yapılandırırken [Yazıcıyı yeni ayarları uyguladıktan sonra otomatik olarak yeniden başlat] onay kutusunu seçmenizi öneririz, böylece ayarlarla erişim noktasıyla bir bağlantının düzgün şekilde kurulduğunu onaylarsınız. Ayrıntılar için, bkz. *[Dosya menüsü](#page-27-1)* sayfa 23.

4 Ayarlarını değiştirmek istediğiniz tüm yazıcılar için  $\bigcirc$ -[3](#page-37-0) arası adımları tekrarlayın.

#### **ÖNEMLİ**

IP adresi [STATIC] olarak ayarlanırsa, yazıcının IP adresi de ilk yazıcıyla aynı adrese değişecektir. Gerekirse IP adresini değiştirin.

#### **NOT**

Bir dosyaya geçerli ayarları kaydetmek için, [Dosya] - [Ver]'i tıklatın. [Dosya] - [Al] tıklatılarak aynı ayarlar, sonra verilen ayarlar dosyası seçilerek başka bir yazıcıya uygulanabilir. (Bkz. *[Dosya menüsü](#page-27-1)* sayfa 23.)

# **Bölüm IV**

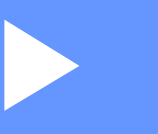

<span id="page-38-0"></span>**Ek IV**

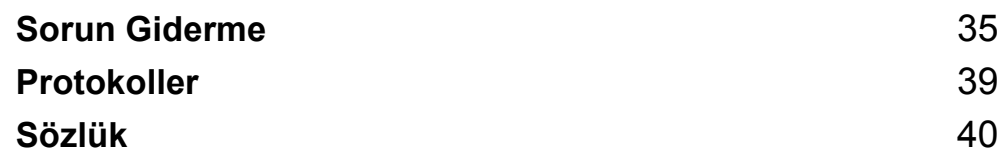

**8**

# <span id="page-39-3"></span><span id="page-39-0"></span>**Sorun Giderme**

## <span id="page-39-1"></span>**Genel Bakış <sup>8</sup>**

Bu bölümde, Brother makinenizi kullanırken karşılaşabileceğiniz tipik ağ sorunlarının nasıl çözülebileceği açıklanmaktadır. Bu bölümü okuduktan sonra sorununuzu çözemezseniz [support.brother.com](http://support.brother.com) adresindeki Brother destek web sitesini ziyaret edin.

Ayrıntılar için Brother destek web sitesine gidin [\(support.brother.com\)](http://support.brother.com) ve diğer kılavuzları indirmek için modelinizin sayfasındaki [**Kılavuzlar**]'a tıklayın.

#### <span id="page-39-2"></span>**Sorunu tanımlama**

<span id="page-39-5"></span>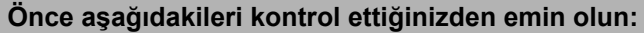

Güç kablosu düzgün bağlı ve Brother makinesi açık.

Tüm koruyucu ambalaj makineden çıkarılmış.

Erişim noktası (kablosuz için), yönlendirici veya hub açık ve bağlantı ışığı yanıp sönüyor.

Arka kapak tam olarak kapalı.

Şerit, şerit kaseti bölümüne düzgün takılmış.

#### **Aşağıdaki listelerden çözümünüz için olan sayfaya gidin <sup>8</sup>**

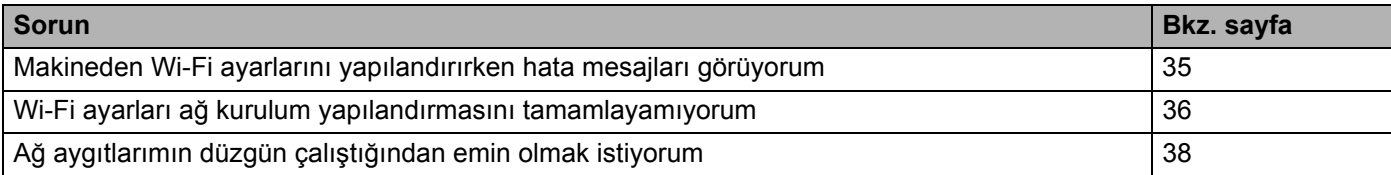

#### <span id="page-39-4"></span>**Makineden Wi-Fi ayarlarını yapılandırırken hata mesajları.**

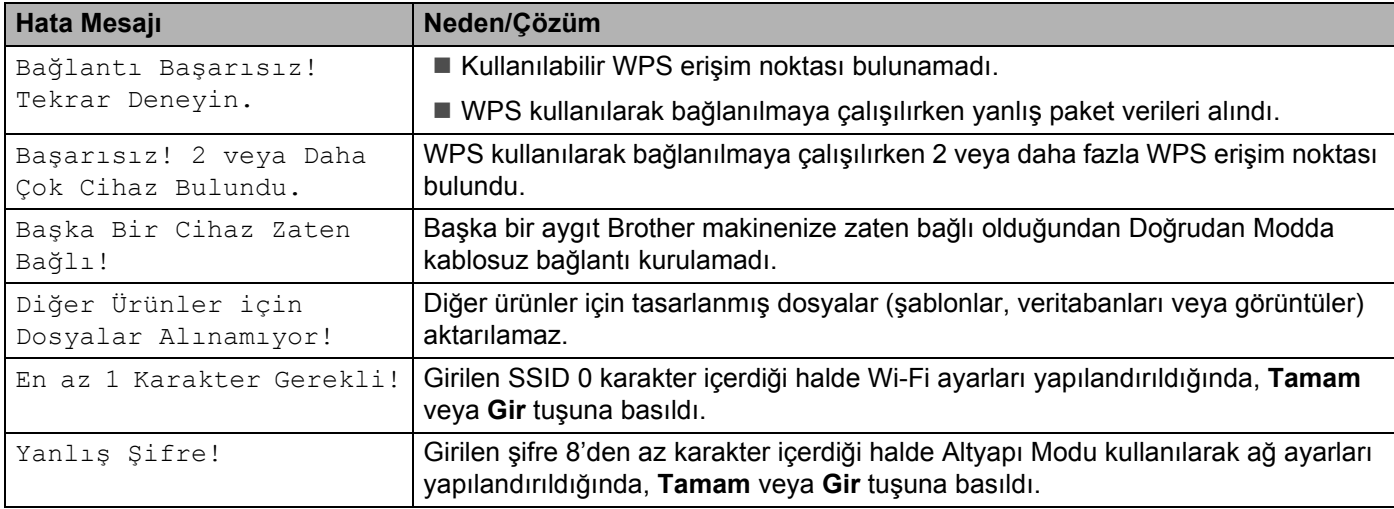

### <span id="page-40-0"></span>**Wi-Fi ayarları ağ kurulum yapılandırmasını tamamlayamıyorum.**

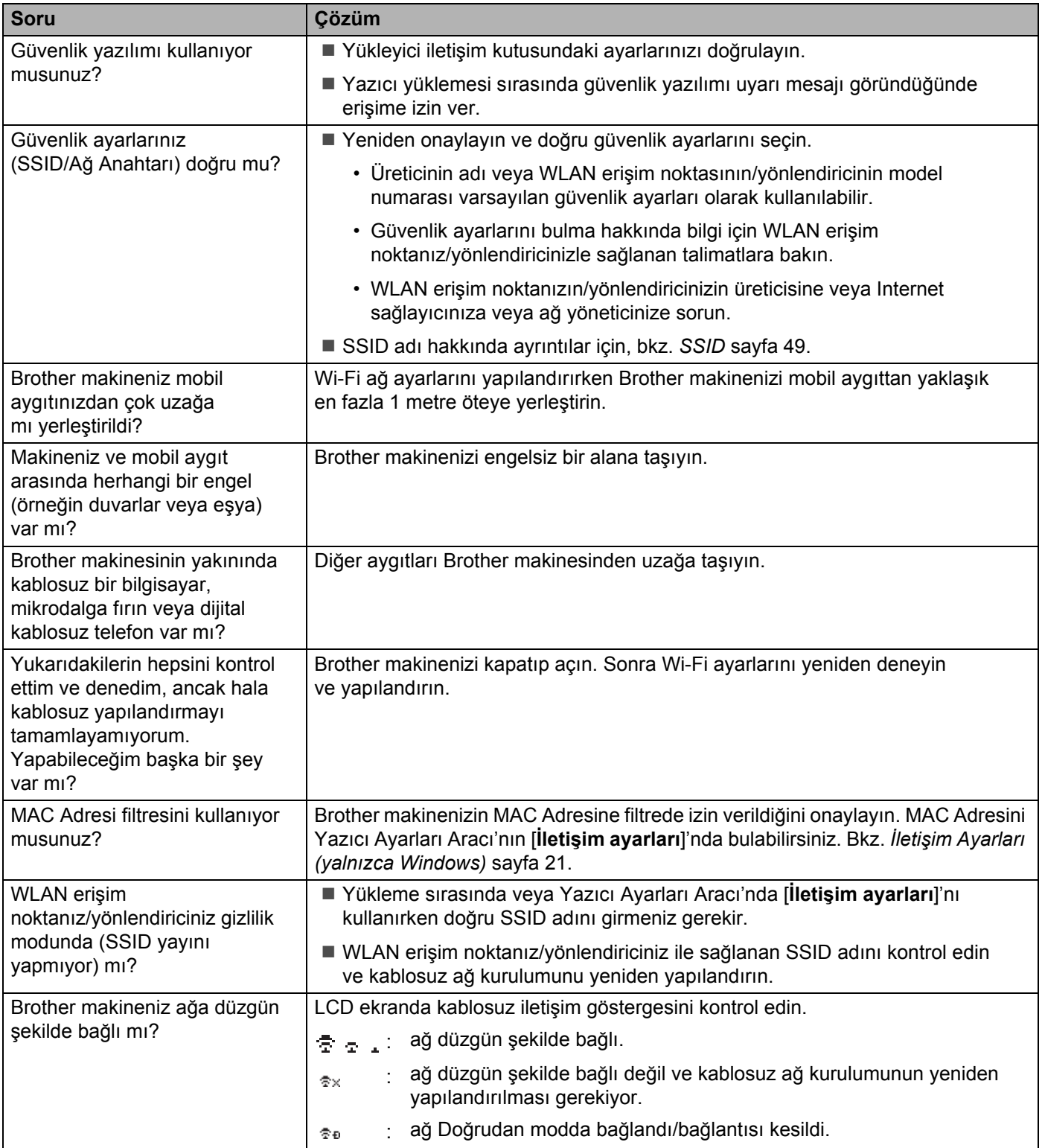

#### **Brother makineniz ağ üzerinden yazdıramıyor. Başarılı yüklemeden sonra bile Brother makineniz ağda bulunamadı.**

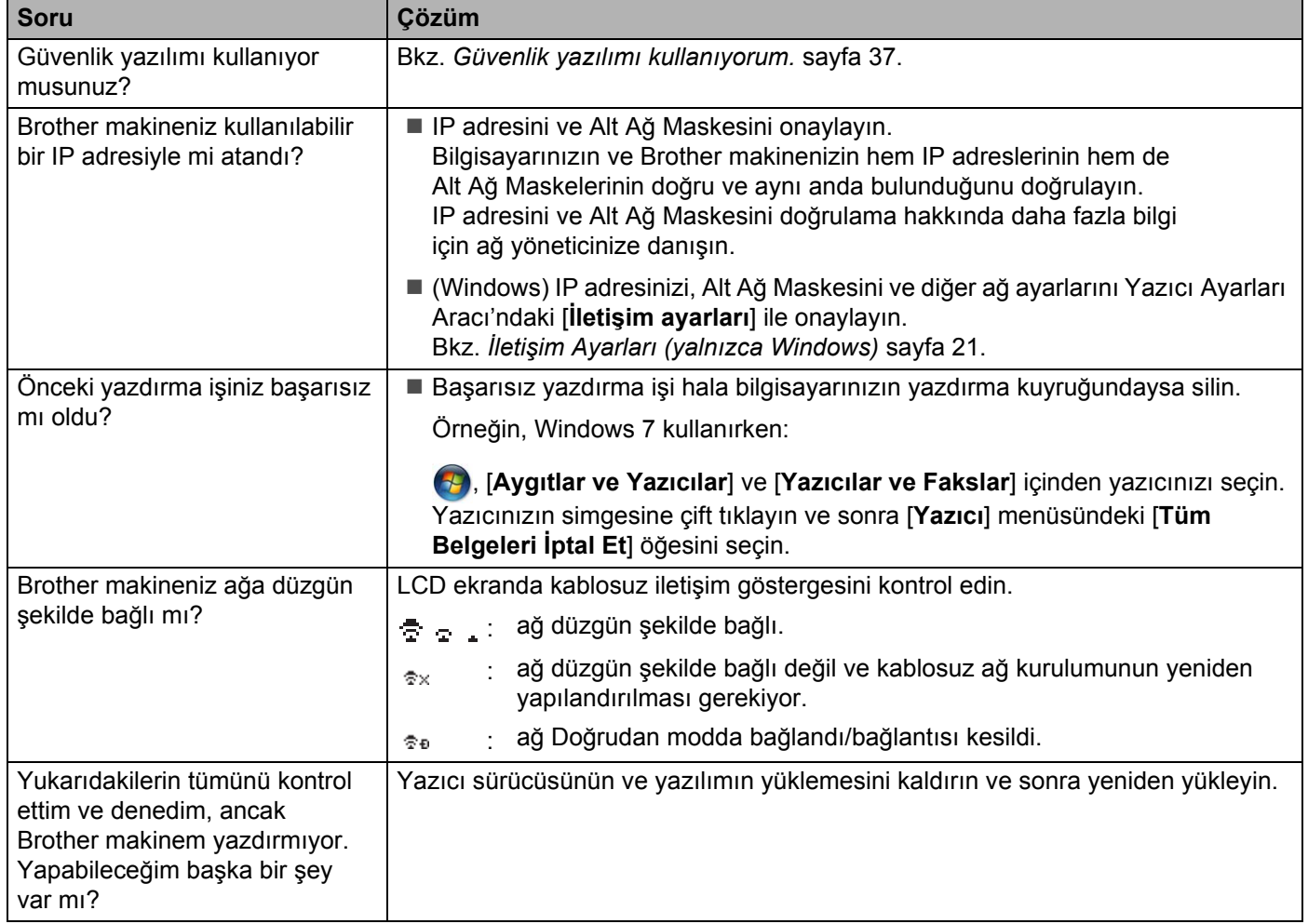

#### <span id="page-41-0"></span>**Güvenlik yazılımı kullanıyorum.**

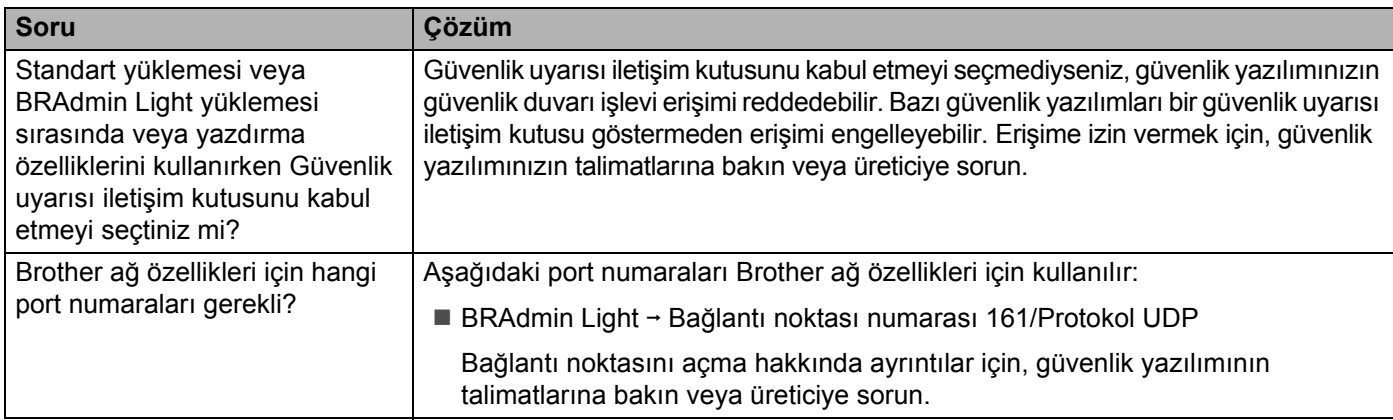

### <span id="page-42-0"></span>**Ağ aygıtlarımın düzgün çalıştığından emin olmak istiyorum.**

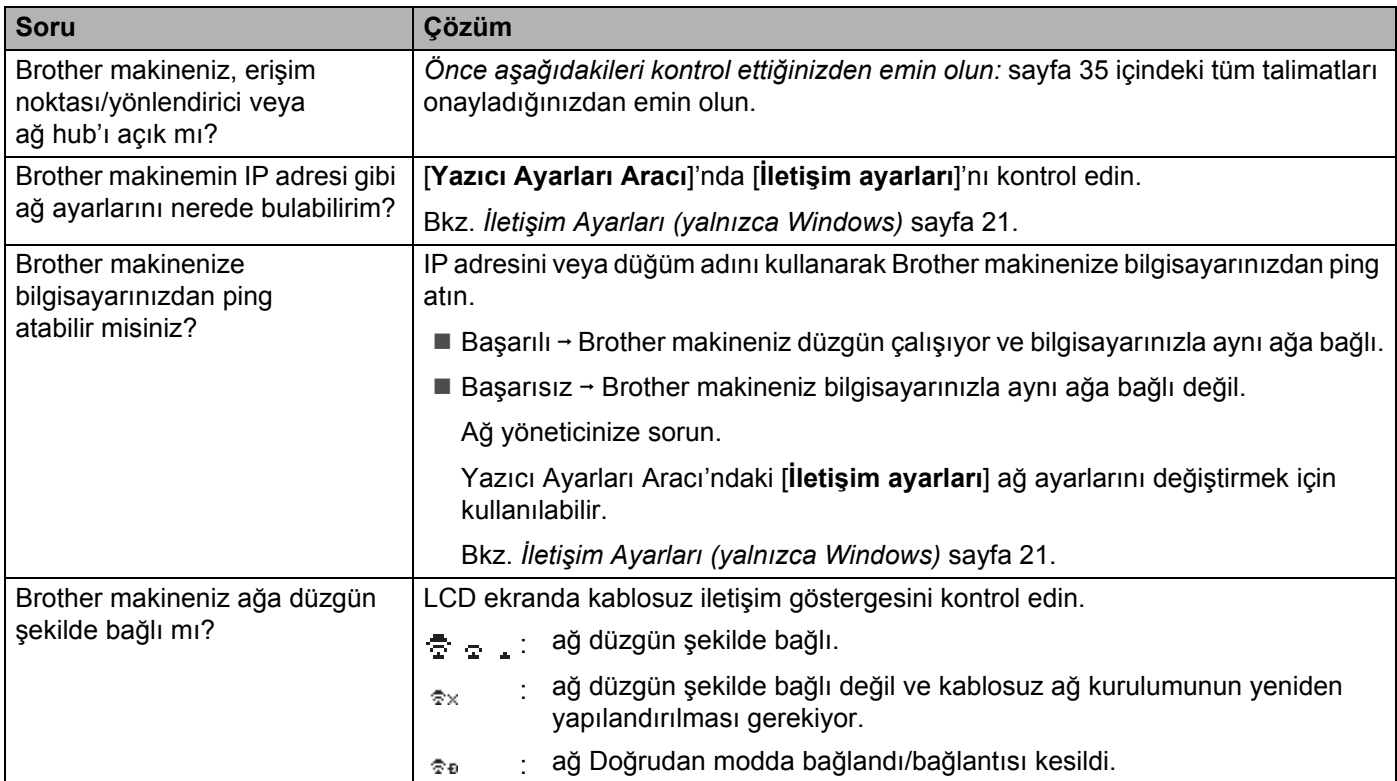

<span id="page-43-2"></span><span id="page-43-0"></span>**Protokoller <sup>9</sup>**

**9**

# <span id="page-43-3"></span><span id="page-43-1"></span>**Desteklenen protokoller ve güvenlik özellikleri <sup>9</sup>**

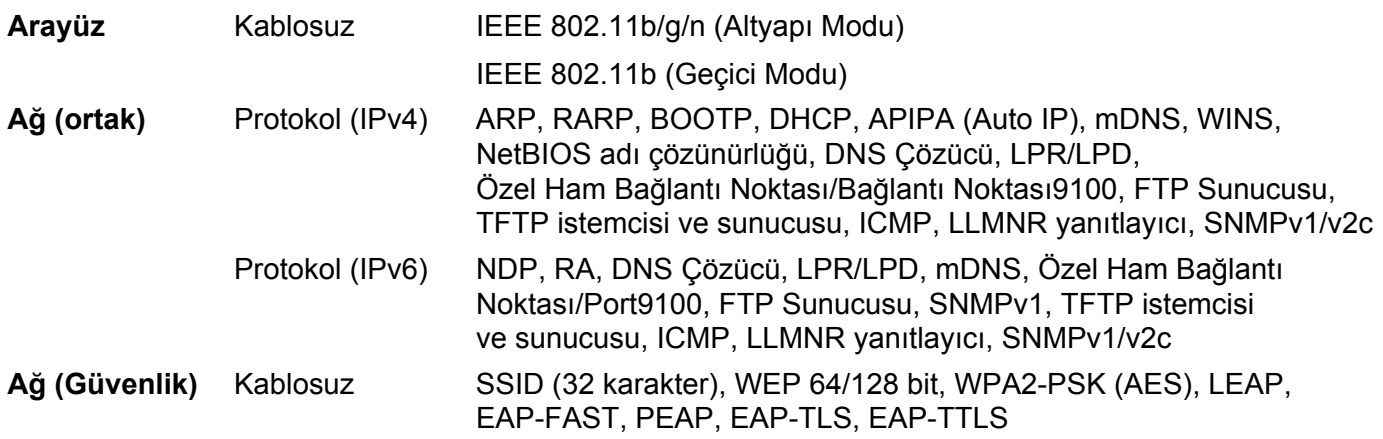

<span id="page-44-3"></span><span id="page-44-0"></span>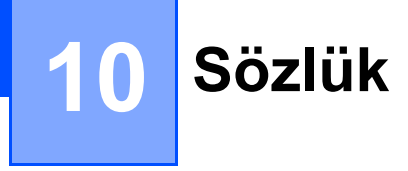

## <span id="page-44-1"></span>**Protokoller <sup>10</sup>**

Desteklenen protokoller kullandığınız modele göre değişir.

#### <span id="page-44-2"></span>**TCP/IP protokolleri ve işlevleri <sup>10</sup>**

Protokoller, bir ağda veri iletimi için standartlaştırılmış kurallar setleridir. Protokoller kullanıcıların ağa bağlı kaynaklara erişim kazanmalarına izin verir.

Brother yazıcısında kullanılan yazdırma sunucusu TCP/IP (Transmission Control Protocol/Internet Protocol - Aktarım Denetimi Protokolü/Internet Protokolü) protokolünü destekler.

TCP/IP, Internet ve E-posta gibi iletişim için kullanılan en popüler protokoller setidir. Bu protokol Windows, Windows Server, Mac OS X ve Linux<sup>®</sup> gibi hemen hemen tüm işletim sistemlerinde kullanılabilir.

#### **NOT**

- Protokol ayarlarını HTTP arayüzünü (web tarayıcısı) kullanarak yapılandırabilirsiniz. (Bkz. *[Web Tabanlı](#page-22-4) [Yönetim'i \(web tarayıcısı\) kullanarak yazıcı ayarlarını yapılandırma](#page-22-4)* sayfa 18.)
- Brother yazıcınızın hangi protokolleri desteklediğini bulmak için, bkz. *[Desteklenen protokoller ve güvenlik](#page-43-3)  [özellikleri](#page-43-3)* sayfa 39.

Aşağıdaki TCP/IP protokolleri Brother yazıcıda kullanılabilir:

#### **DHCP/BOOTP/RARP <sup>10</sup>**

DHCP/BOOTP/RARP protokollerini kullanarak IP adresi otomatik yapılandırılabilir.

#### **NOT**

DHCP/BOOTP/RARP protokollerini kullanmak için, lütfen ağ yöneticinize başvurun.

#### **APIPA <sup>10</sup>**

Bir IP adresini manüel (BRAdmin yazılımını kullanarak) veya otomatik (bir DHCP/BOOTP/RARP sunucusu kullanarak) atamazsanız, Automatic Private IP Addressing (Otomatik Özel IP Adresleme - APIPA) protokolü otomatik olarak 169.254.0.1 ila 169.254.254.254 aralığından bir IP adresi atar.

#### **ARP <sup>10</sup>**

Adres Çözünürlüğü Protokolü, bir TCP/IP ağında bir IP adresini bir MAC Adresine eşleme işlemi gerçekleştirir.

#### **DNS istemcisi <sup>10</sup>**

Brother yazdırma sunucusu Etki Alanı Adı Sistemi (DNS) istemcisi işlevini destekler. Bu işlev, DNS adını kullanarak yazdırma sunucusunun diğer aygıtlarla iletişim kurmasını sağlar.

Sözlük

#### **NetBIOS adı çözümleme <sup>10</sup>**

Ağ Temel Giriş/Çıkış Sistemi ad çözümleme, ağ bağlantısı sırasında NetBIOS adını kullanarak diğer aygıtın IP adresini almanızı sağlar.

#### **WINS <sup>10</sup>**

Windows Internet Ad Hizmeti, yerel ağdaki bir IP adresini ve bir NetBIOS adını birleştirerek NetBIOS ad çözümlemesi için bilgi sağlayan bir hizmettir.

#### **LPR/LPD <sup>10</sup>**

Bir TCP/IP ağında sık kullanılan yazdırma protokolleri.

#### **Özel Ham Bağlantı Noktası (Varsayılan Bağlantı Noktası 9100) <sup>10</sup>**

Bir TCP/IP ağında sık kullanılan başka bir yazdırma protokolüdür. Etkileşimli veri iletimini etkinleştirir.

#### **mDNS <sup>10</sup>**

mDNS, bir Mac OS X Yapılandırılmış Basit Ağ sisteminde çalışmak için Brother yazdırma sunucusunun otomatik olarak kendini yapılandırmasını sağlar.

#### **SNMP 100 100 100 100 100 100 100 100 100 100 100 100 100 100 100 100 100 100 100 100 100 100 100 100 100 100 100 100 100 100 100 100 100 100 100 100**

SNMP (Simple Network Management Protocol - Basit Ağ Yönetimi Protokolü), bilgisayarlar, yönlendiriciler ve Brother ağa hazır yazıcılar için ağ aygıtlarını yönetmek için kullanılır. Brother yazdırma sunucusu SNMPv1 ve SNMPv2'yi destekler.

#### **LLMNR <sup>10</sup>**

LLMNR (Link-Local Multicast Name Resolution - Bağlantı-Yerel Çok Noktaya Yayın Ad Çözümlemesi) protokolü, ağda Etki Alanı Adı Sistemi (DNS) sunucusu yoksa komşu bilgisayarların adlarını çözer. LLMNR Yanıtlayıcı işlevi, Windows 8.1, Windows 8 ve Windows 7 gibi LLMNR Gönderici işlevine sahip bir işletim sistemi kullanırken hem IPv4 hem de IPv6 ortamında çalışır.

# <span id="page-46-0"></span>**Bir ağ için Brother makinenizi yapılandırma <sup>10</sup>**

#### <span id="page-46-1"></span>**IP adresleri, alt ağ maskeleri ve ağ geçitleri <sup>10</sup>**

Makineyi ağa bağlı bir TCP/IP ortamında kullanmak için, IP adresini ve alt ağ maskesini yapılandırmanız gerekir. Yazdırma sunucusuna atadığınız IP adresi ana bilgisayarlarınızla aynı mantıksal ağda olmalıdır. Değilse, alt ağ maskesini ve ağ geçidi adresini doğru yapılandırmanız gerekir.

#### **IP adresi <sup>10</sup>**

Bir IP adresi ağa bağlı her aygıtı tanımlayan bir numaralar serisidir. Bir IP adresi noktalarla ayrılmış dört numaradan oluşur. Her numara 0 ile 254 arasındadır.

- Örneğin küçük bir ağda, normal olarak son numarayı değiştirirsiniz:
	- 192.168.1. $1$
	- 192.168.1.2
	- 192.168.1.3

#### **IP adresinin yazdırma sunucunuza atanması: <sup>10</sup>**

Ağınızda bir DHCP/BOOTP/RARP sunucunuz varsa, yazdırma sunucusu sunucudan otomatik olarak IP adresini alır.

#### **NOT**

Daha küçük ağlarda, DHCP sunucusu da yönlendirici olabilir.

DHCP, BOOTP ve RARP hakkında daha fazla bilgi için, bkz.: *[IP adresini yapılandırmak için DHCP'yi kullanma](#page-54-1)* sayfa 50. *[IP adresini yapılandırmak için BOOTP'yi kullanma](#page-55-0)* sayfa 51. *[IP adresini yapılandırmak için RARP'yi kullanma](#page-54-2)* sayfa 50.

Bir DHCP/BOOTP/RARP sunucunuz yoksa APIPA (Automatic Private IP Addressing - Otomatik Özel IP Adresleme) protokolü otomatik olarak 169.254.0.1 ile 169.254.254.254 arasında bir IP adresi atayacaktır. APIPA hakkında daha fazla bilgi için, bkz. *[IP adresini yapılandırmak için APIPA'yı kullanma](#page-55-1)* sayfa 51.

Sözlük

#### **Alt ağ maskesi <sup>10</sup>**

Alt ağ maskeleri ağ iletişimini kısıtlar.

- Örneğin, Bilgisayar 1 Bilgisayar 2 ile konuşabilir
	- Bilgisayar 1

IP Adresi: 192.168.1.2

Alt Ağ Maskesi: 255.255.255.0

• Bilgisayar 2

IP Adresi: 192.168.1.3

Alt Ağ Maskesi: 255.255.255.0

Alt ağ maskesindeki 0, adresin bu bölümünde iletişimde sınır olmadığını belirtir. Yukarıdaki örnekte, bunun anlamı, 192.168.1.x. (burada x, 0 ve 254 arasında bir sayıdır) ile başlayan bir IP adresine sahip tüm aygıtlarla iletişim kurabileceğimizdir.

#### **Ağ geçidi (ve yönlendirici) <sup>10</sup>**

Ağ geçidi, başka bir ağa giriş olarak görev gören ve ağ yoluyla iletilen verileri tam bir hedefe gönderen bir ağ noktasıdır. Yönlendirici, ağ geçidine ulaşan verileri nereye yönlendireceğini bilir. Bir hedef harici bir ağda bulunuyorsa, yönlendirici verileri harici ağa iletir. Ağınız başka ağlarla iletişim kuruyorsa, Ağ Geçidi IP adresini yapılandırmanız gerekir. Ağ Geçidi IP adresini bilmiyorsanız Ağ Yöneticinize başvurun.

**10**

# <span id="page-48-0"></span>**Kablosuz ağ terimleri ve kavramları <sup>10</sup>**

#### <span id="page-48-1"></span>**Ağınızı belirtme <sup>10</sup>**

#### **SSID (Hizmet Kümesi Tanımlayıcısı) ve kanallar <sup>10</sup>**

Bağlanmak istediğiniz kablosuz ağı belirtmek için SSID'yi ve bir kanalı yapılandırmanız gerekir.

■ SSID

Her kablosuz ağın, teknik olarak SSID (Hizmet Kümesi Tanımlayıcısı) olarak adlandırılan kendi benzersiz ağ adı bulunur. SSID, 32 veya daha az bayta sahiptir ve erişim noktasına atanmıştır. Kablosuz ağ ile ilişkilendirmek istediğiniz kablosuz ağ aygıtları erişim noktasıyla eşleşmelidir. Erişim noktası ve kablosuz ağ aygıtları düzenli olarak SSID bilgilerini içeren kablosuz paketler (işaret olarak adlandırılır) gönderir. Kablosuz ağ aygıtınız bir işaret aldığında, bağlanılacak kadar yakın kablosuz ağları tanımlayabilirsiniz.

■ Kanallar

Kablosuz ağlar kanallar kullanır. Her kablosuz kanal farklı bir frekanstadır. Kablosuz bir ağ çalıştırılırken kullanılabilen en fazla 14 farklı kanal bulunur. Ancak, çoğu ülkede kullanılabilir kanalların sayısı kısıtlanmıştır.

#### <span id="page-48-2"></span>**Güvenlik terimleri <sup>10</sup>**

#### **Kimlik doğrulama ve şifreleme <sup>10</sup>**

Çoğu kablosuz ağ bazı güvenlik ayarı türlerini kullanır. Bu güvenlik ağları kimlik doğrulama (aygıtın kendisini ağda nasıl tanımlayacağı) ve şifrelemeyi (ağda gönderildiğinde verilerin nasıl şifreleneceği) tanımlar. **Brother kablosuz makinenizi yapılandırırken bu seçenekleri doğru olarak belirtmezseniz, kablosuz ağa bağlanmaz.** Bu yüzden bu seçenekler yapılandırılırken dikkatli olmak gerekir.

Sözlük

#### **Kişisel kablosuz ağ için Kimlik Doğrulama ve Şifreleme Yöntemleri <sup>10</sup>**

Kişisel bir kablosuz ağ, makinenizi IEEE 802.1x desteği olmadan evdeki kablosuz ağda kullanma örneğinde olduğu gibi küçük bir ağdır.

Makinenizi IEEE 802.1x destekleyen kablosuz bir ağda kullanmak istiyorsanız, bkz. *Kuruluş [kablosuz a](#page-51-0)ğı için Kimlik Doğrulama ve Ş[ifreleme yöntemleri](#page-51-0)* sayfa 47.

#### **Kimlik doğrulama yöntemleri <sup>10</sup>**

■ Açık sistem

Kablosuz aygıtların bir kimlik doğrulaması olmadan ağa erişmelerine izin verilir.

Paylaşılan anahtar

Gizli bir önceden belirlenmiş anahtar kablosuz ağa erişecek tüm aygıtlar tarafından paylaşılır.

Brother kablosuz yazıcısı, önceden belirlenmiş bir anahtar olarak bir WEP anahtarı kullanır.

■ WPA-PSK

Brother kablosuz yazıcısını WPA-PSK için TKIP kullanılarak erişim noktalarıyla ilişkilendirmek için etkinleştiren bir Wi-Fi Protected Access Önceden paylaşılan anahtarı (WPA-PSK) etkinleştirir.

WPA2-PSK

Brother kablosuz yazıcısını WPA2-PSK için AES (WPA-Kişisel) kullanılarak erişim noktalarıyla ilişkilendirmek için etkinleştiren bir Wi-Fi Protected Access Önceden paylaşılan anahtarı (WPA2-PSK) etkinleştirir.

■ WPA-PSK/WPA2-PSK

Brother kablosuz yazıcısını WPA-PSK için TKIP veya WPA-PSK ve WPA2-PSK (WPA-Kişisel) için AES kullanan erişim noktalarıyla ilişkilendirmek için etkinleştiren Kablosuz Korumalı Erişim Önceden Paylaşılan anahtarını (WPA-PSK/WPA2-PSK) etkinleştirir.

#### **Şifreleme yöntemleri <sup>10</sup>**

■ Hiçbiri

Hiç şifreleme yöntemi kullanılmaz.

■ WEP

WEP (Wired Equivalent Privacy - Kablolu Eşit Gizlilik) kullanırken, veriler bir güvenlik anahtarıyla iletilir ve alınır.

 $\blacksquare$  TKIP

TKIP (Temporal Key Integrity Protocol - Geçici Anahtar Bütünlük Protokolü), bir mesaj bütünlük kontrolünü ve yeniden anahtarlama mekanizmasını karıştırarak paket başına anahtar sağlar.

**AES** 

AES (Advanced Encryption Standard - Gelişmiş Şifreleme Standardı), simetrik anahtar şifreleme kullanarak daha güçlü veri koruması sağlar.

#### Sözlük

#### **Ağ anahtarı <sup>10</sup>**

Açık sistem/WEP ile paylaşılan anahtar

Bu anahtar ASCII veya onaltılık biçimde girilmesi gerekir ve 64 bit veya 128 bit değerindedir.

• 64 (40) bit ASCII:

5 metin karakteri kullanır. Örn. "WSLAN" (küçük büyük harf uyumludur)

• 64 (40) bit onaltılık:

10 basamaklı onaltılık veri kullanır. Örn. "71f2234aba"

• 128 (104) bit ASCII:

13 metin karakteri kullanır. Örn. "Kablosuzileti" (küçük büyük harf uyumludur)

• 128 (104) bit onaltılık:

26 basamaklı onaltılık veri kullanır. Örn. "71f2234ab56cd709e5412aa2ba"

WPA-PSK/WPA2-PSK ve TKIP veya AES, AES ile WPA2

8 veya daha fazla karakter uzunluğunda, en fazla 63 karakterli, Önceden Paylaşılan Anahtar (PSK) kullanır.

**10**

#### <span id="page-51-0"></span>**Kuruluş kablosuz ağı için Kimlik Doğrulama ve Şifreleme yöntemleri <sup>10</sup>**

Bir kuruluş kablosuz ağı, örneğin makinenizi IEEE 802.1x desteğiyle bir işyeri kuruluş kablosuz ağında kullanan büyük bir ağdır. Makinenizi bir IEEE 802.1x destekli kablosuz ağda yapılandırırsanız, aşağıdaki kimlik doğrulama ve şifreleme yöntemlerini kullanabilirsiniz:

#### **Kimlik doğrulama yöntemleri <sup>10</sup>**

■ LEAP (Kablosuz ağ için)

Kimlik doğrulama için bir kullanıcı kimliği ve şifre kullanan Cisco LEAP (Light Extensible Authentication Protocol - Hafif Genişletilebilir Kimlik Doğrulama Protokolü) Cisco Systems, Inc. tarafından geliştirilmiştir.

**EAP-FAST** 

Kimlik doğrulama için bir kullanıcı kimliği ve şifre ve tünellenmiş kimlik doğrulama işlemi için simetrik anahtar algoritması kullanan EAP-FAST (Extensible Authentication Protocol-Flexible Authentication via Secured Tunnel - Genişletilmiş Kimlik Doğrulama Protokolü-Güvenli Tünellemeyle Esnek Kimlik Doğrulama) Cisco Systems, Inc. tarafından geliştirilmiştir.

Brother makinesi aşağıdaki iç kimlik doğrulama yöntemlerini destekler:

- EAP-FAST/NONE
- EAP-FAST/MS-CHAPv2
- EAP-FAST/GTC

#### **PEAP**

PEAP (Protected Extensible Authentication Protocol - Korumalı Genişletilebilir Kimlik Doğrulama Protokolü) Microsoft Corporation, Cisco Systems ve RSA Security tarafından geliştirilmiştir. PEAP, bir istemci ve bir kimlik doğrulama sunucusu arasında, bir kullanıcı kimliği ve şifre göndermek için şifreli bir SSL (Güvenli Yuva Katmanı)/TLS (Aktarım Katmanı Güvenliği) tüneli oluşturur. PEAP, sunucu ve istemci arasında karşılıklı kimlik doğrulama sağlar.

Brother makinesi aşağıdaki iç kimlik doğrulama yöntemlerini destekler:

- PEAP/MS-CHAPv2
- PEAP/GTC
- **EAP-TTLS**

EAP-TTLS (Extensible Authentication Protocol Tunnelled Transport Layer Security - Genişletilebilir Kimlik Doğrulama Protokolü Tünellenmiş Aktarım Katmanı Güvenliği) Funk Software ve Certicom tarafından geliştirilmiştir. EAP-TTLS, bir kullanıcı kimliği ve şifre göndermek için bir istemci ve bir kimlik doğrulama sunucusu arasında PEAP'ye benzer bir şifreli SSL tüneli ve bir kimlik doğrulama sunucusu sağlar. EAP-TTLS, sunucu ve istemci arasında karşılıklı kimlik doğrulama sağlar.

Brother makinesi aşağıdaki iç kimlik doğrulama yöntemlerini destekler:

- EAP-TTLS/CHAP
- EAP-TTLS/MS-CHAP
- EAP-TTLS/MS-CHAPv2
- EAP-TTLS/PAP

#### EAP-TLS

EAP-TLS (Extensible Authentication Protocol Transport Layer Security - Genişletilebilir Kimlik Doğrulama Protokolü Aktarım Katmanı Güvenliği) hem istemci hem de kimlik doğrulama sunucusunda dijital sertifika kimlik doğrulaması gerektirir.

Sözlük

#### **Şifreleme yöntemleri <sup>10</sup>**

 $\blacksquare$  TKIP

TKIP (Temporal Key Integrity Protocol - Geçici Anahtar Bütünlük Protokolü), bir mesaj bütünlük kontrolünü ve yeniden anahtarlama mekanizmasını karıştırarak paket başına anahtar sağlar.

AES

AES (Advanced Encryption Standard - Gelişmiş Şifreleme Standardı), simetrik anahtar şifreleme kullanarak daha güçlü veri koruması sağlar.

■ CKIP

Cisco Systems, Inc. tarafından LEAP için Orijinal Anahtar Entegrasyon Protokolü.

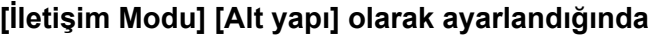

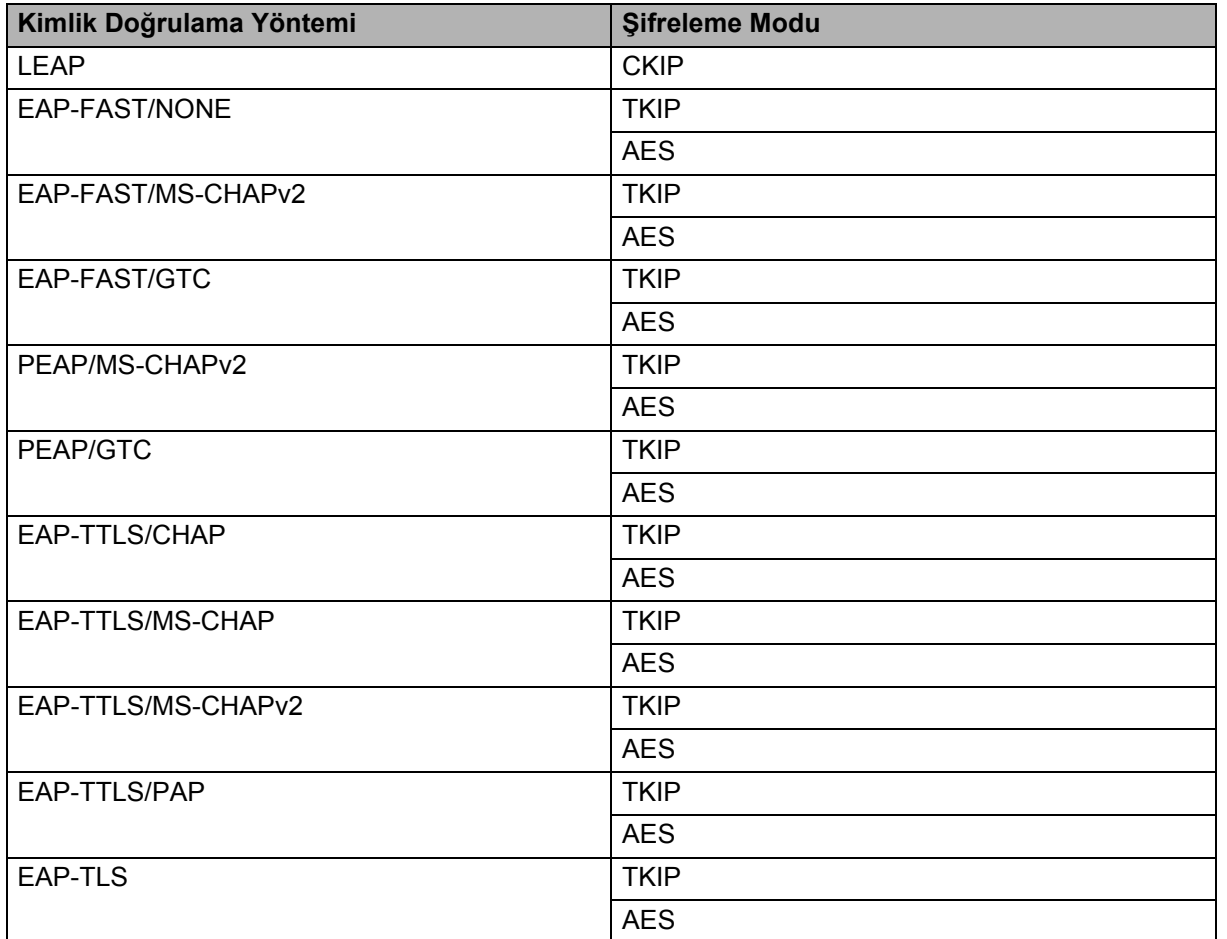

Sözlük

#### **Kullanıcı Kimliği ve şifre <sup>10</sup>**

Aşağıdaki güvenlik yöntemleri 64 karakterden kısa bir kullanıcı kimliğini ve 32 karakterden kısa bir şifreyi destekler.

- $\blacksquare$  LEAP
- **EAP-FAST**
- **PEAP**
- EAP-TTLS
- EAP-TLS (Kullanıcı kimliği için)

## <span id="page-53-0"></span>**Wireless Direct ağ terimleri <sup>10</sup>**

### <span id="page-53-1"></span>**Aygıt Bilgileri <sup>10</sup>**

#### **Aygıt Adı <sup>10</sup>**

Wireless Direct ağ ortamında Brother makinesinin aygıt adını kontrol edebilirsiniz. Aygıt adı PT-xxxx (burada xxxx modelinizin adıdır) olarak gösterilecektir.

#### <span id="page-53-3"></span>**SSID <sup>10</sup>**

Bu alan geçerli Wireless Direct ağ SSID adını görüntüler. Ekranda SSID adının en fazla 32 karakteri gösterilir.

#### **IP Adresi <sup>10</sup>**

Bu alan makinenin geçerli IP adresini görüntüler.

#### <span id="page-53-2"></span>**Durum Bilgileri <sup>10</sup>**

#### **Sinyal <sup>10</sup>**

Bu alan geçerli Wireless Direct ağ sinyal gücünü görüntüler.

#### **Kanal <sup>10</sup>**

Bu alan geçerli Wireless Direct ağ kanalını görüntüler.

#### **Hız <sup>10</sup>**

Bu alan geçerli Wireless Direct ağ hızını görüntüler.

### <span id="page-54-0"></span>**IP adresini ayarlamanın diğer yolları (gelişmiş kullanıcılar ve yöneticiler için) <sup>10</sup>**

#### <span id="page-54-1"></span>**IP adresini yapılandırmak için DHCP'yi kullanma <sup>10</sup>**

DHCP (Dynamic Host Configuration Protocol - Dinamik Ana Bilgisayar Yapılandırma Protokolü) IP adresi ayrımı için birçok otomatik mekanizmadan biridir. Ağınızda bir DHCP sunucunuz varsa yazdırma sunucusu otomatik olarak IP adresini DHCP sunucusundan alacak ve adını herhangi bir RFC 1001 ve 1002 uyumlu dinamik ad hizmetiyle kaydedecektir.

#### **NOT**

Yazdırma sunucunuzun DHCP, BOOTP veya RARP yoluyla yapılandırılmasını istemiyorsanız, Önyükleme Yöntemini statik olarak ayarlamanız gerekir, böylece yazdırma sunucusunun statik bir IP adresi olur. Bu, yazdırma sunucusunun, bu sistemlerden herhangi birinden bir IP adresi almaya çalışmasını önleyecektir. Önyükleme Yöntemini değiştirmek için, BRAdmin uygulamalarını veya web tarayıcınız yoluyla Web Tabanlı Yönetim'i kullanın.

#### <span id="page-54-2"></span>**IP adresini yapılandırmak için RARP'yi kullanma <sup>10</sup>**

Brother yazdırma sunucusunun IP adresi, ana bilgisayarınızdaki Reverse ARP (RARP - Ters ARP) özelliği kullanılarak yapılandırılabilir. Bu, aşağıdakine benzer bir girişle dosya düzenlenerek yapılır (bu dosya yoksa, oluşturabilirsiniz):

00:80:77:31:01:07 BRN008077310107 (veya kablosuz ağ için BRW008077310107)

Burada ilk giriş yazdırma sunucusunun MAC Adresidir (Ethernet Adresi) ve ikinci giriş yazdırma sunucusunun adıdır (ad, /etc/hosts dosyasında koyduğunuzla aynı olmalıdır).

RARP arkaplan programı henüz çalışmıyor, başlatın (sisteme bağlı olarak, komut rarpd, rarpd -a, in.rarpd -a veya başka bir şey olabilir; man rarpd yazın veya ek bilgi için sistem belgelerinize bakın).

Brother yazdırma sunucusu IP adresini yazıcının gücü açıldığında RARP arkaplan programından alır.

#### <span id="page-55-0"></span>**IP adresini yapılandırmak için BOOTP'yi kullanma <sup>10</sup>**

Alt ağ maskesi ve ağ geçidi yapılandırmasına izin verme avantajı olan BOOTP, RARP'ye alternatiftir. IP adresini yapılandırmak için BOOTP'yi kullanabilmek için, BOOTP'nin ana bilgisayarınızda yüklü ve çalışıyor olduğundan emin olun (ana bilgisayarınızda /etc/services dosyasında gerçek bir hizmet olarak görünmelidir; man bootpd yazın veya bilgi için sistem belgelerinize bakın). BOOTP, genellikle /etc/inetd.conf dosyasıyla başlatılır, bu yüzden o dosyadaki bootp girişinin önündeki "#" işaretini kaldırarak etkinleştirmeniz gerekebilir. Örneğin, /etc/inetd.conf dosyasındaki tipik bir bootp girişi şudur:

#bootp dgram udp wait /usr/etc/bootpd bootpd -i

Sisteme bağlı olarak, bu giriş "bootp" yerine "bootps" olarak adlandırılabilir.

#### **NOT**

BOOTP'yi etkinleştirebilmek için, "#" (hiç "#" yoksa BOOTP zaten etkindir) işaretini silmek için bir düzenleyici kullanın. Sonra, BOOTP yapılandırma dosyasını (genellikle /etc/bootptab) düzenleyin ve adı, ağ türünü (Ethernet için 1), MAC Adresini (Ethernet Adresi) ve IP adresini, alt ağ maskesini ve yazdırma sunucusunun ağ geçidini yazın. Ne yazık ki bunu yapmanın tam biçimi standartlaştırılmamıştır, bu yüzden bu bilgileri nasıl gireceğinizi belirlemek için sistem belgelerinize bakmanız gerekir. Tipik /etc/bootptab girişlerinin bazı örnekleri arasında şunlar bulunur:

BRN310107 1 00:80:77:31:01:07 192.168.1.2

ve:

BRN310107:ht=ethernet:ha=008077310107:\ip=192.168.1.2:

"BRN" kablosuz ağ için "BRW" olarak değiştirilir.

Yapılandırma dosyasına bir indirme dosya adı eklemediyseniz bazı BOOTP ana bilgisayar yazılımı uygulamaları BOOTP isteklerine yanıt vermeyecektir. Bu durumda, ana bilgisayarda bir boş dosya oluşturun ve yapılandırma dosyasında bu dosyanın adını ve yolunu belirtin.

RARP ile yazıcı sunucusu yazıcının gücü açıldığında IP adresini BOOTP sunucusundan yükler.

#### <span id="page-55-1"></span>**IP adresini yapılandırmak için APIPA'yı kullanma <sup>10</sup>**

Brother yazdırma sunucusu Automatic Private IP Addressing (APIPA - Otomatik Özel IP Adresleme) protokolünü destekler. APIPA ile DHCP istemcileri bir DHCP sunucusu kullanılamadığında otomatik olarak bir IP adresini ve alt ağ maskesini yapılandırır. Aygıt kendi IP adresini 169.254.0.1 ile 169.254.254.254 arasından seçer. Alt ağ maskesi otomatik olarak 255.255.0.0'a ayarlanır ve ağ geçidi adresi 0.0.0.0'a ayarlanır.

Varsayılan olarak, APIPA protokolü etkindir. APIPA protokolünü devre dışı bırakmak istiyorsanız, BRAdmin Light veya Web Tabanlı Yönetim'i (web tarayıcısı) kullanarak devre dışı bırakabilirsiniz. **10**

#### <span id="page-56-0"></span>**IP adresini yapılandırmak için ARP'yi kullanma <sup>10</sup>**

BRAdmin uygulamasını kullanamıyorsanız ve ağınız bir DHCP sunucusu kullanmıyorsa, bunun yerine ARP komutunu kullanabilirsiniz. ARP komutu TCP/IP yüklü Windows sistemlerinde kullanılabilir. ARP'yi kullanmak için komut isteminde şu komutu girin:

arp -s ipaddress ethernetaddress

ping ipaddress

Burada ethernetaddress, yazdırma sunucusunun MAC Adresi (Ethernet Adresi) ve ipaddress, yazdırma sunucusunun IP adresidir. Örneğin:

#### **Windows sistemleri**

Windows sistemleri MAC Adresinin (Ethernet Adresi) her basamağı arasında "-" karakteri gerektirir.

arp -s 192.168.1.2 00-80-77-31-01-07 ping 192.168.1.2

#### **NOT**

arp -s komutunu kullanabilmek için aynı Ethernet segmentinde (yani, yazdırma sunucusu ve işletim sistemi arasında bir yönlendirici olmadan) olmanız gerekir.

Bir yönlendirici varsa IP adresini girmek için bu bölümde anlatılan BOOTP veya diğer yöntemleri kullanabilirsiniz. Yöneticiniz sistemi BOOTP, DHCP veya RARP'yi kullanarak IP adreslerini teslim etmek üzere yapılandırdıysa, Brother yazdırma sunucusu, bu IP adresi ayırma sistemlerinden herhangi birinden bir IP adresi alabilir. Bu durumda, ARP komutunu kullanmanız gerekir. ARP komutu yalnızca bir kez çalışır. Güvenlik nedenleriyle, ARP komutunu kullanarak Brother yazdırma sunucusunun IP adresini başarıyla yapılandırdığınızda, adresi değiştirmek için ARP komutunu yeniden kullanamazsınız. Yazdırma sunucusu bunu yapma girişimlerini yok sayacaktır. IP adresini yeniden değiştirmek istiyorsanız, web tarayıcısı yoluyla Web Tabanlı Yönetim'i kullanın veya yazdırma sunucusunu fabrika ayarlarına sıfırlayın (böylece ARP komutunu yeniden kullanabilirsiniz).

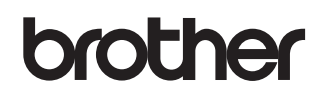